# **Westlaw Japan**

# QUICK REFERENCE GUIDE

製品クイックレファレンスガイド ~操作ガイド~

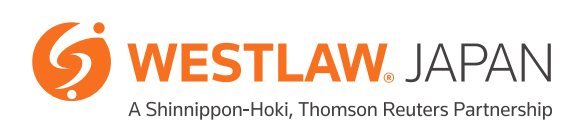

# **CONTENTS**

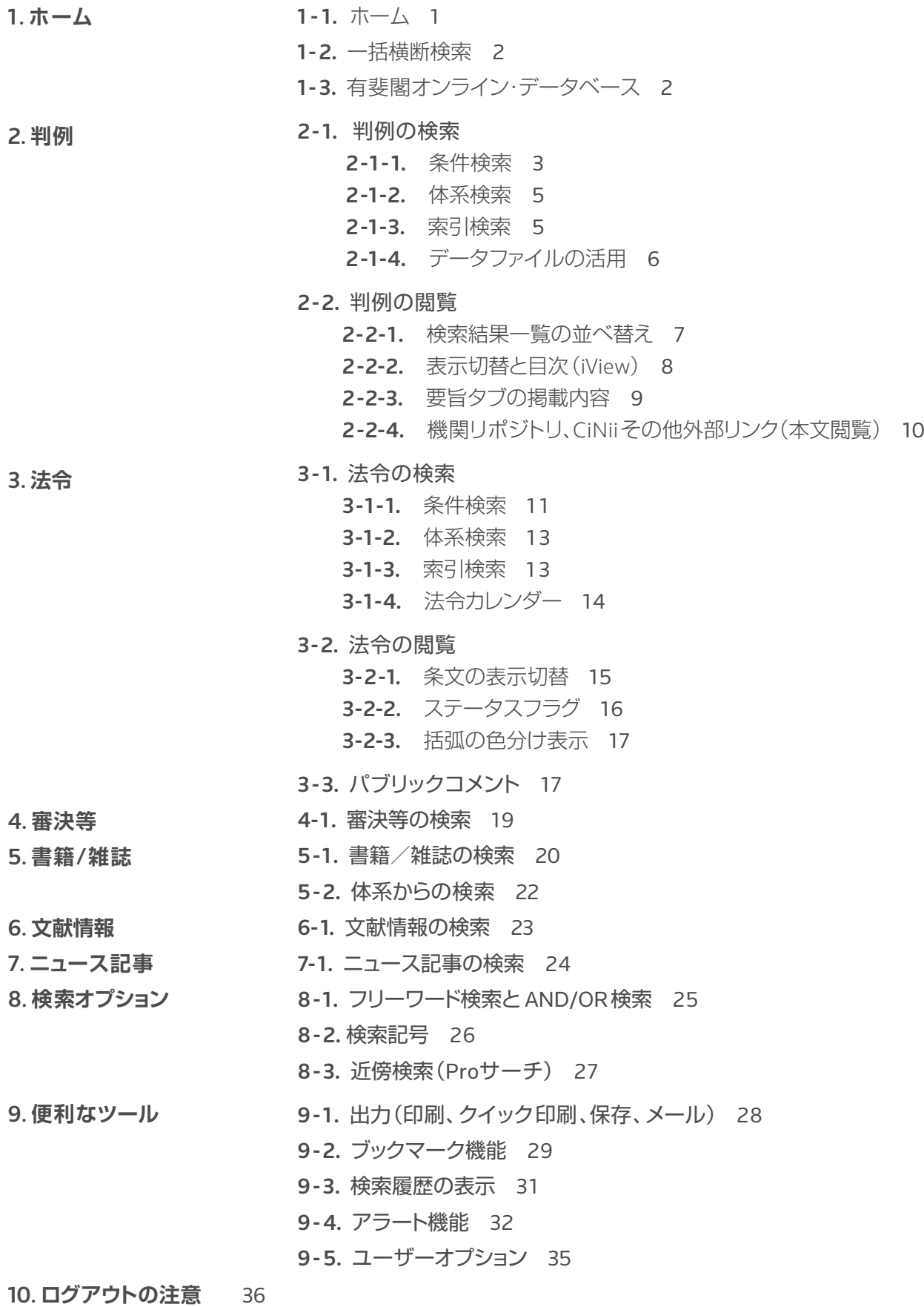

※動作環境 37

# **ホーム**

### 1-1. **ホーム**

WestlawJAPANのトップページである「ホーム」では、一括横断検索ができるほか、「判例Express」、 「法令カレンダー」へのリンク、「収録コンテンツ更新情報」「ウエストロー・ジャパンからのお知らせ」 「リアルタイムニュース」が閲覧できます。

「有斐閣オンライン・データベース」でご契約のコンテンツもここから閲覧できます。

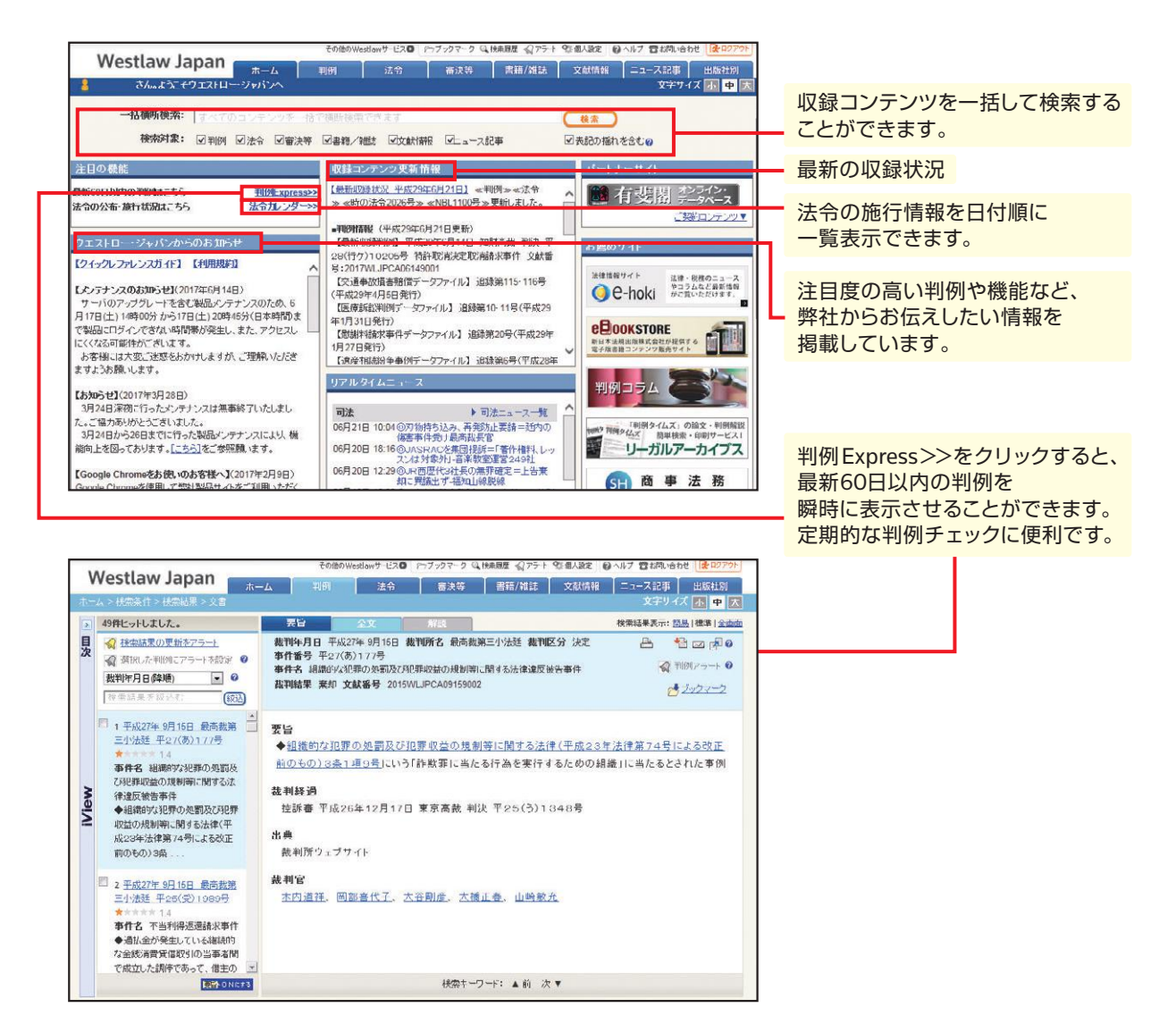

「収録コンテンツ更新情報」では、更新の都度、収録しているコンテンツの情報がアップデートされま す。弊社ホームページでは、さらに詳細な情報を掲載しています。最新収録状況のリンクからもアク セス可能です。

収録コンテンツ更新情報 http://www.westlawjapan.com/products/westlaw-japan/contents/

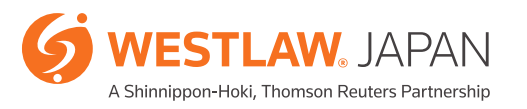

# **ホーム 判例**

### 1- 2. **一括横断検索**

「ホーム」から判例、法令(改正法令を除く)、審決等(特許庁、公正取引委員会、国税不服審判所、労 働委員会)、書籍/雑誌、文献情報、ニュース記事を検索対象とし、横断的に一括検索ができます。

キーワード欄に検索したいキーワードを入力し、 検索 ボタンを押します。

(以降、Westlaw JAPANにおいて検索を実行する場合は、 検索 または (この条件で検索) を押し ます)

※判例の文献番号を入力して検索すると、当該判例を閲覧できます。

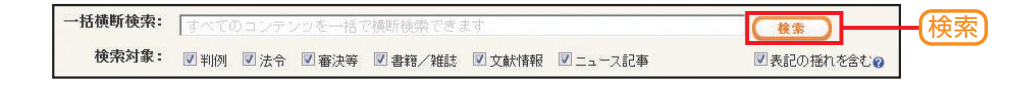

## 1- 3. **有斐閣オンライン・データベース**

有斐閣が提供するオンライン・データベース「YODB」にアクセスすることができます。 ※有斐閣オンライン・データベースは有料オプションサービスです。

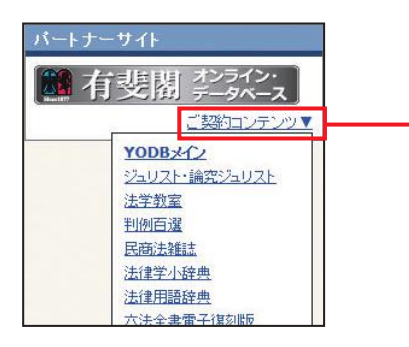

購読しているコンテンツを クリックするとYODBの 当該コンテンツに移動します。

# **干心的**

### 2-1. **判例の検索**

#### 2-1 -1. 条件検索

判例の条件検索は、以下の条件を組み合わせて指定することができます(1つ以上の条件を指定 すれば検索することが可能です。)。

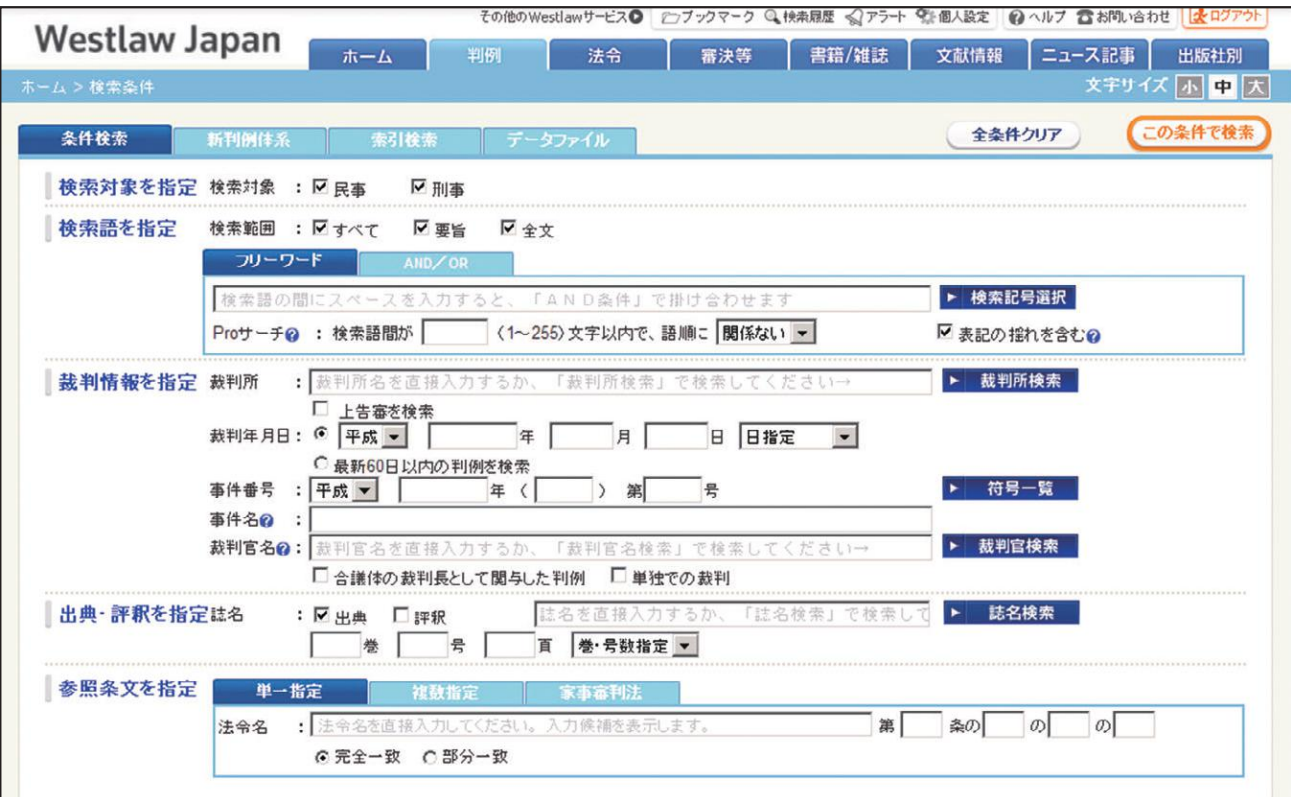

#### ≪検索条件の説明≫

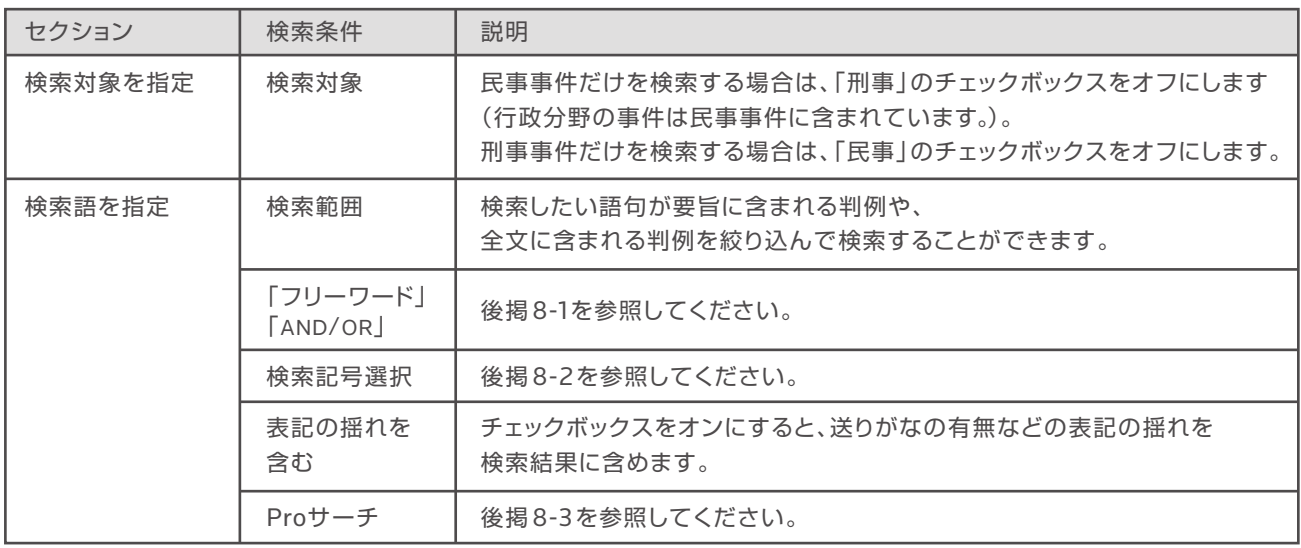

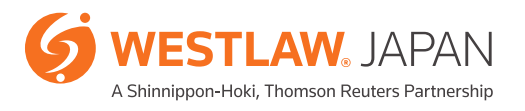

# **判例**

#### ≪検索条件の説明≫

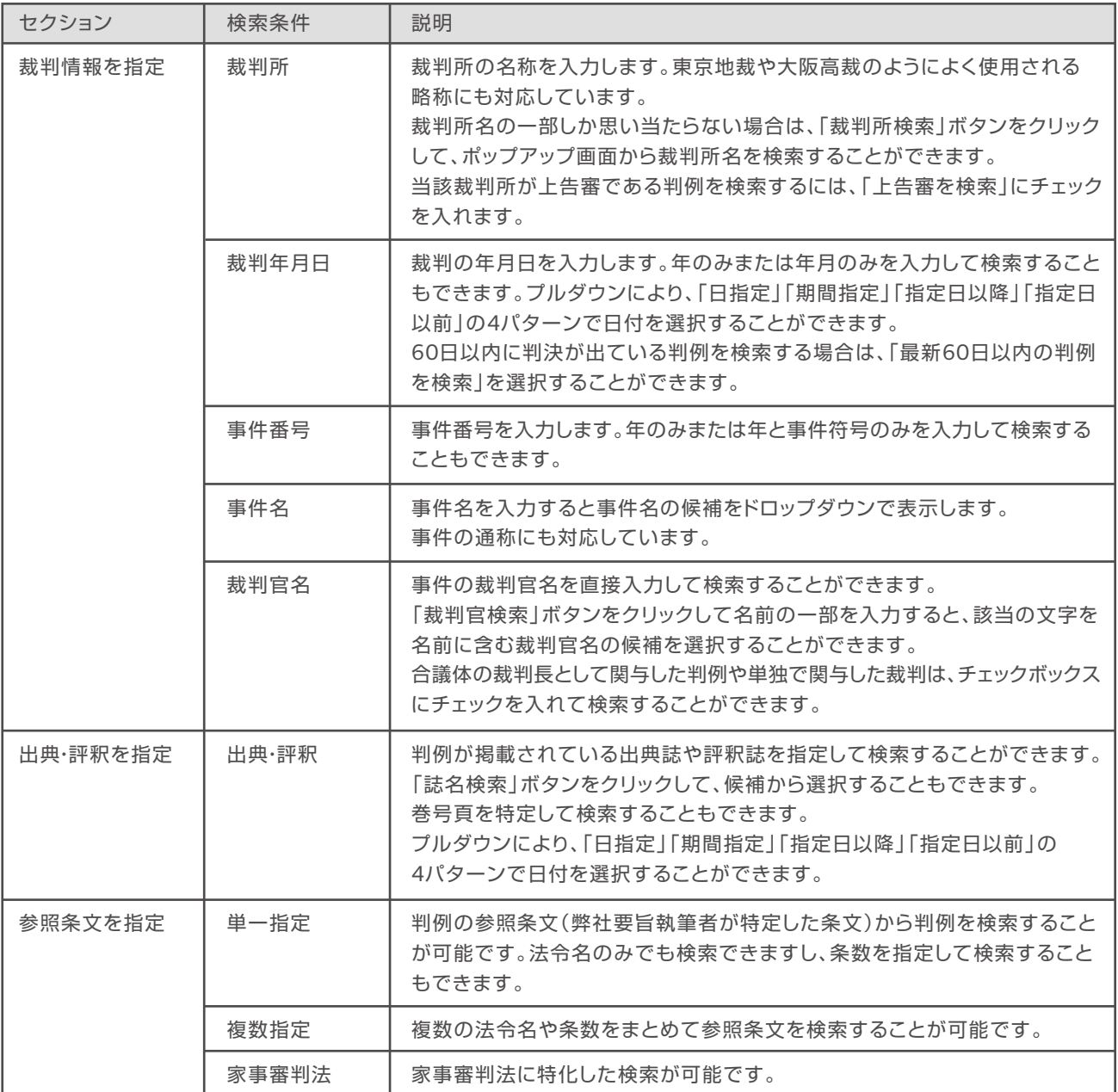

#### 2-1 - 2. **体系検索**

「新判例体系」タブをクリックすると、法条別論点をもとに分類整理した体系から判例の検索ができます。 フリーワード検索では必ずしも正確に目的の判例を検索できない場合や、同じ論点を持つ関連判例 をすばやく見つけ出したい場合に有効です。

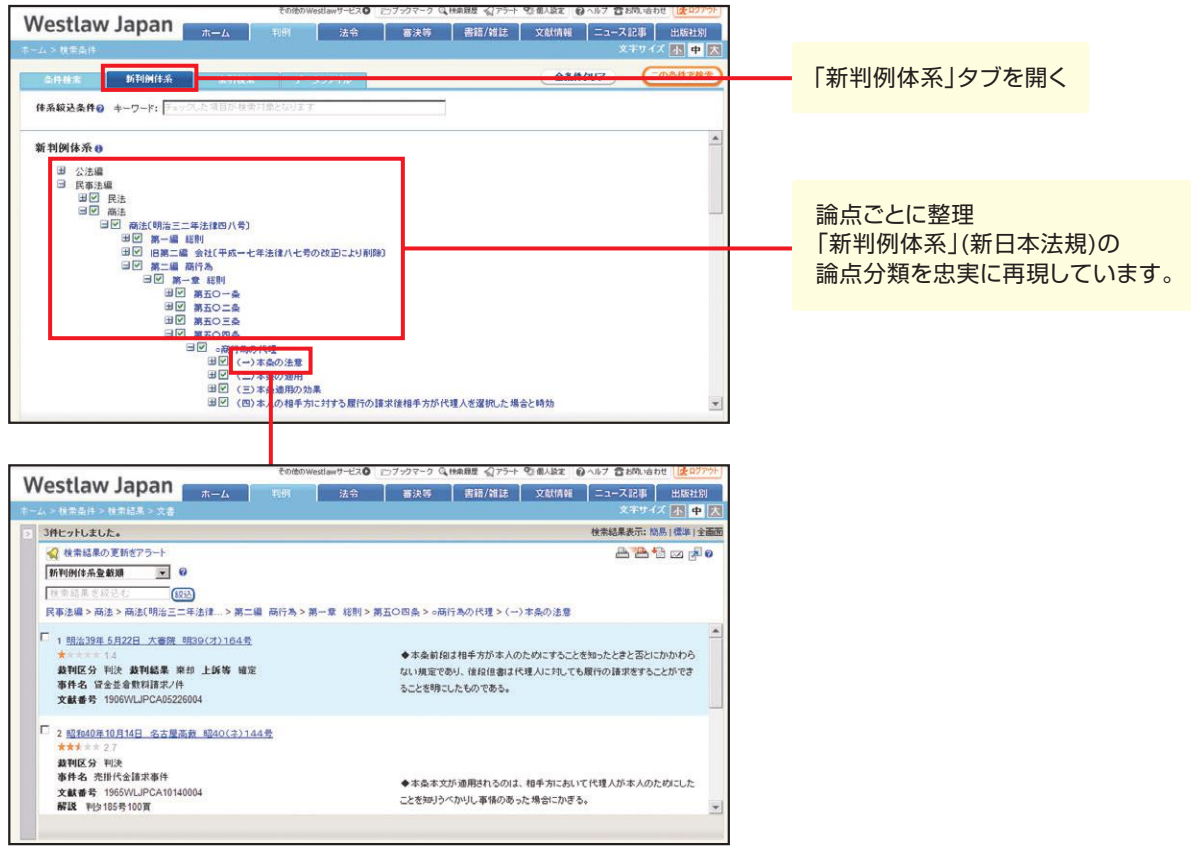

#### 2-1 - 3. **索引検索**

判例を索引で検索することができます。「索引検索」タブをクリックすると、以下の階層で判例を整理・ 分類しています。

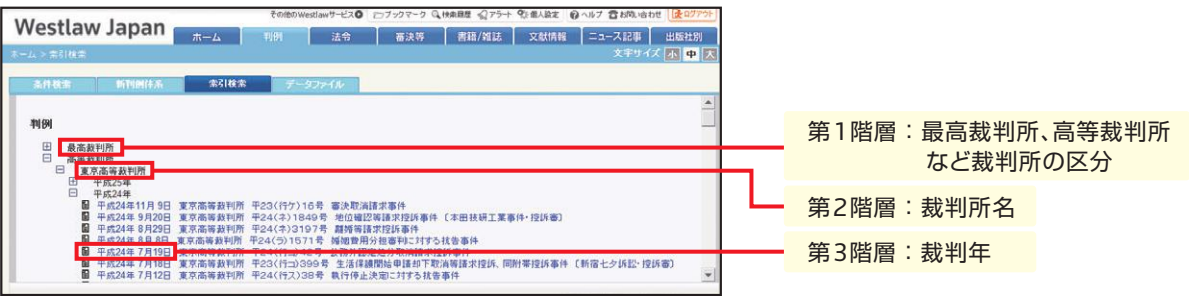

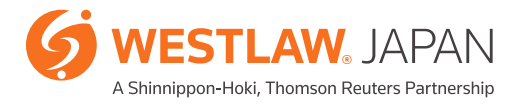

#### 2-1 -4. **データファイルの活用**

新日本法規出版発行のデータファイル加除式書籍を利用した検索ができます(閲覧には別途ご契約が 必要です。)。事例の性質に則した検索に対応しており、各事例の根拠となった判例にリンクしています。

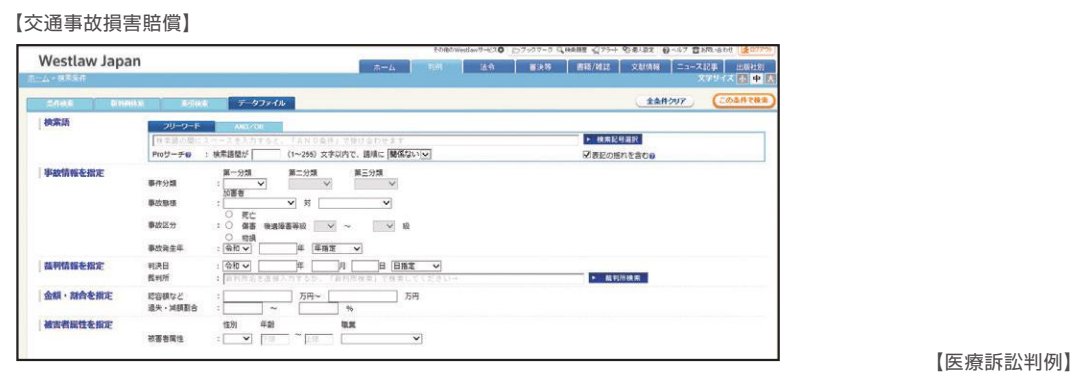

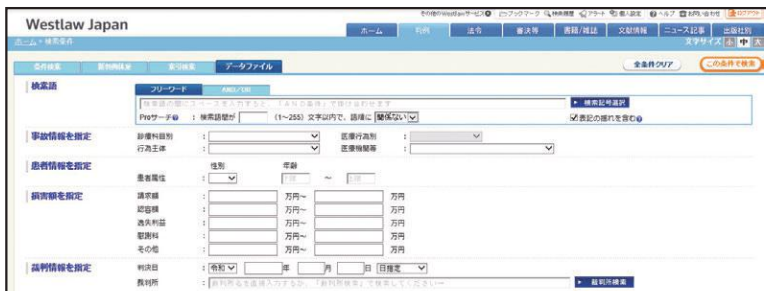

#### 【慰謝料請求事件】

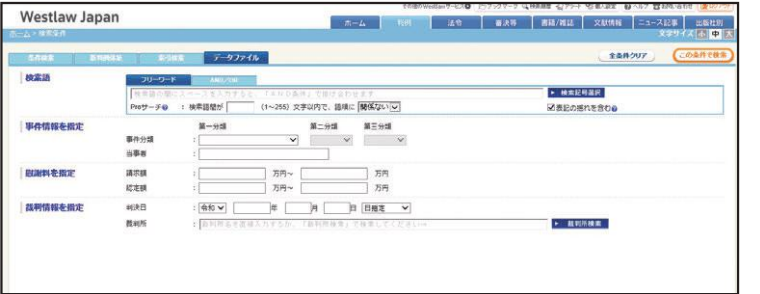

【遺産相続紛争事例】

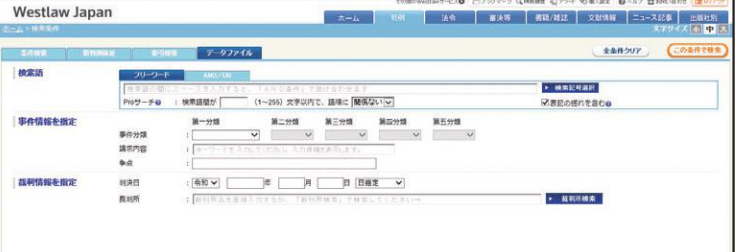

#### 【借地借家紛争事例】

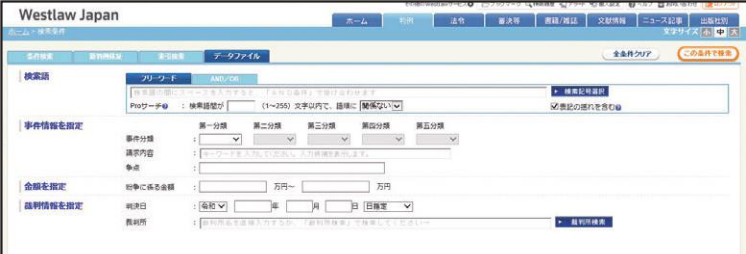

### 2-2. **判例の閲覧**

#### 2-2-1. 検索結果一覧の並べ替えと表示の切替え

判例の検索結果一覧は、以下の条件で並べ替えて表示することが可能です。 ※既定は裁判年月日(降順)です。ユーザーオプション画面で既定の並び順を変更することができます。

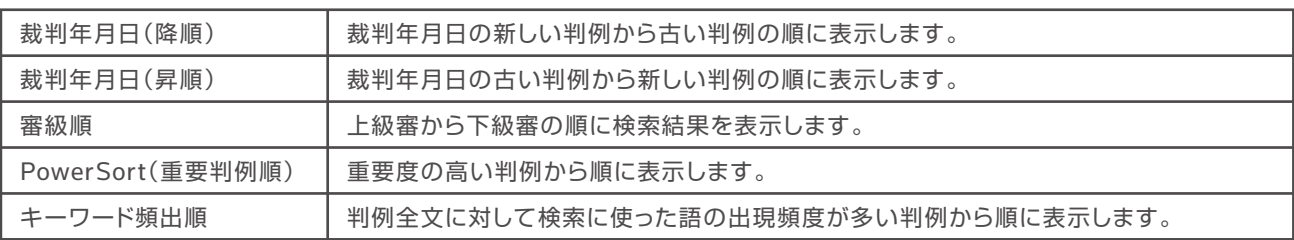

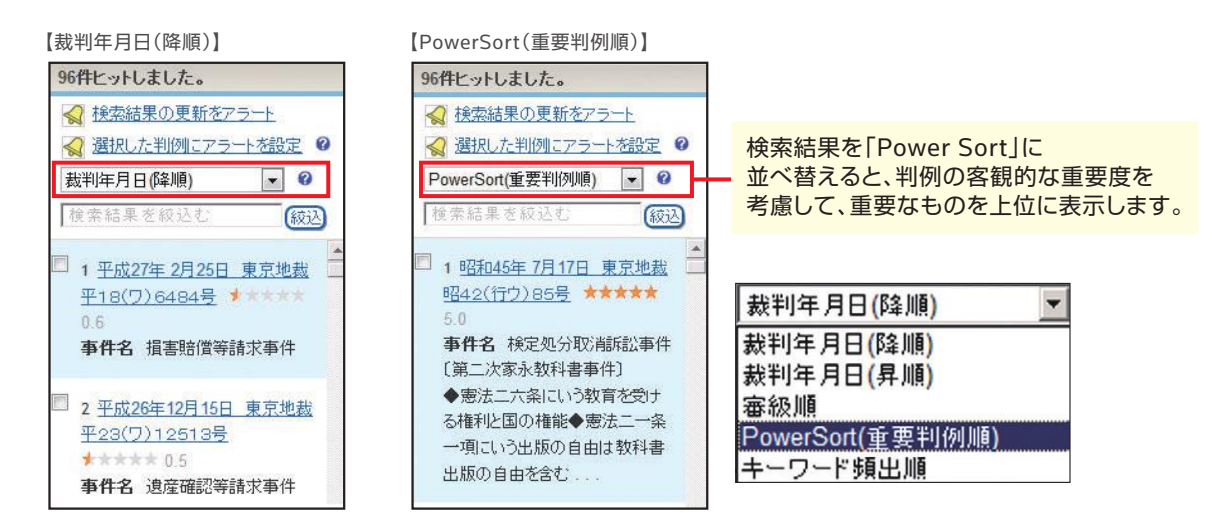

判例の検索結果一覧は、表示内容を切り替えることが可能です。

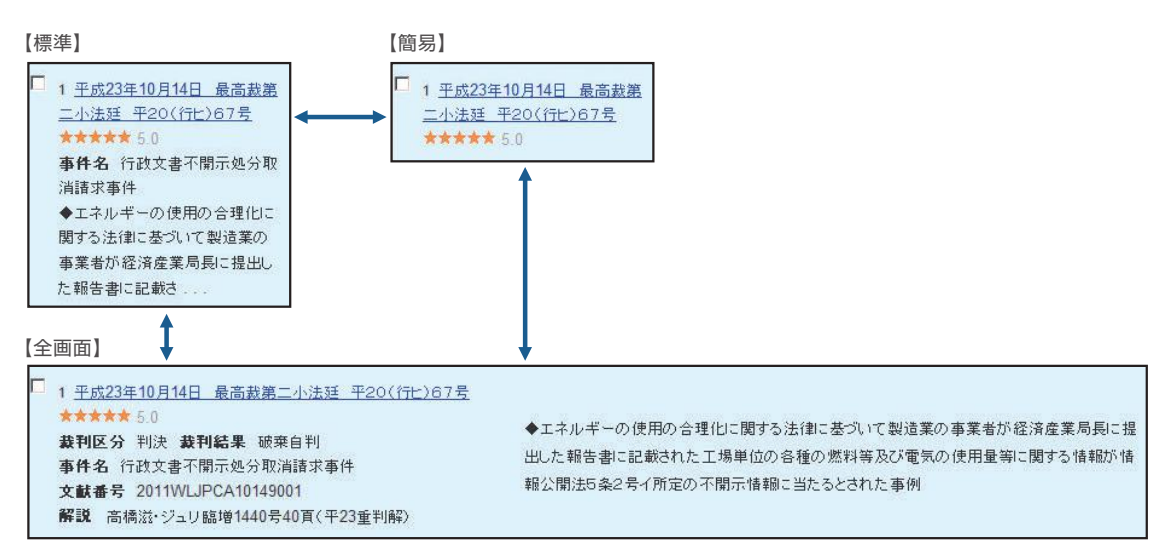

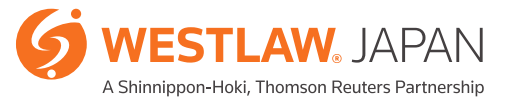

#### 2-2-2. **表示切替と目次(**iView**)**

判例は「要旨」タブと「全文」タブを切り替えることによって、すばやく判例情報を確認できます。また、 目次(iView)を利用することで、判例全文から、ご覧になりたい箇所へ、簡単にジャンプすることが できます。

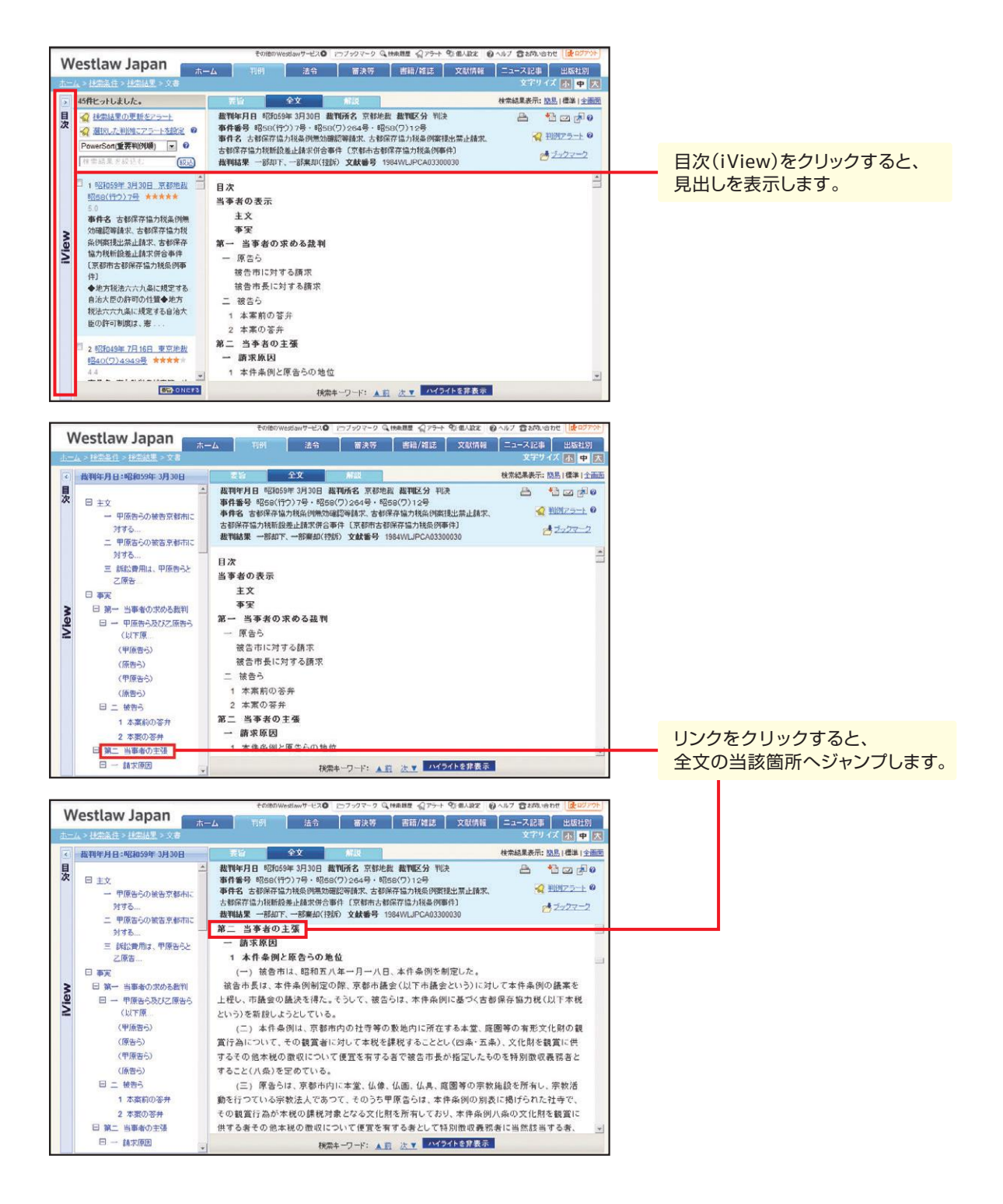

#### 2-2-3. **要旨タブの掲載内容**

要旨タブの中には、当該判例にまつわる各種の情報が網羅されています。

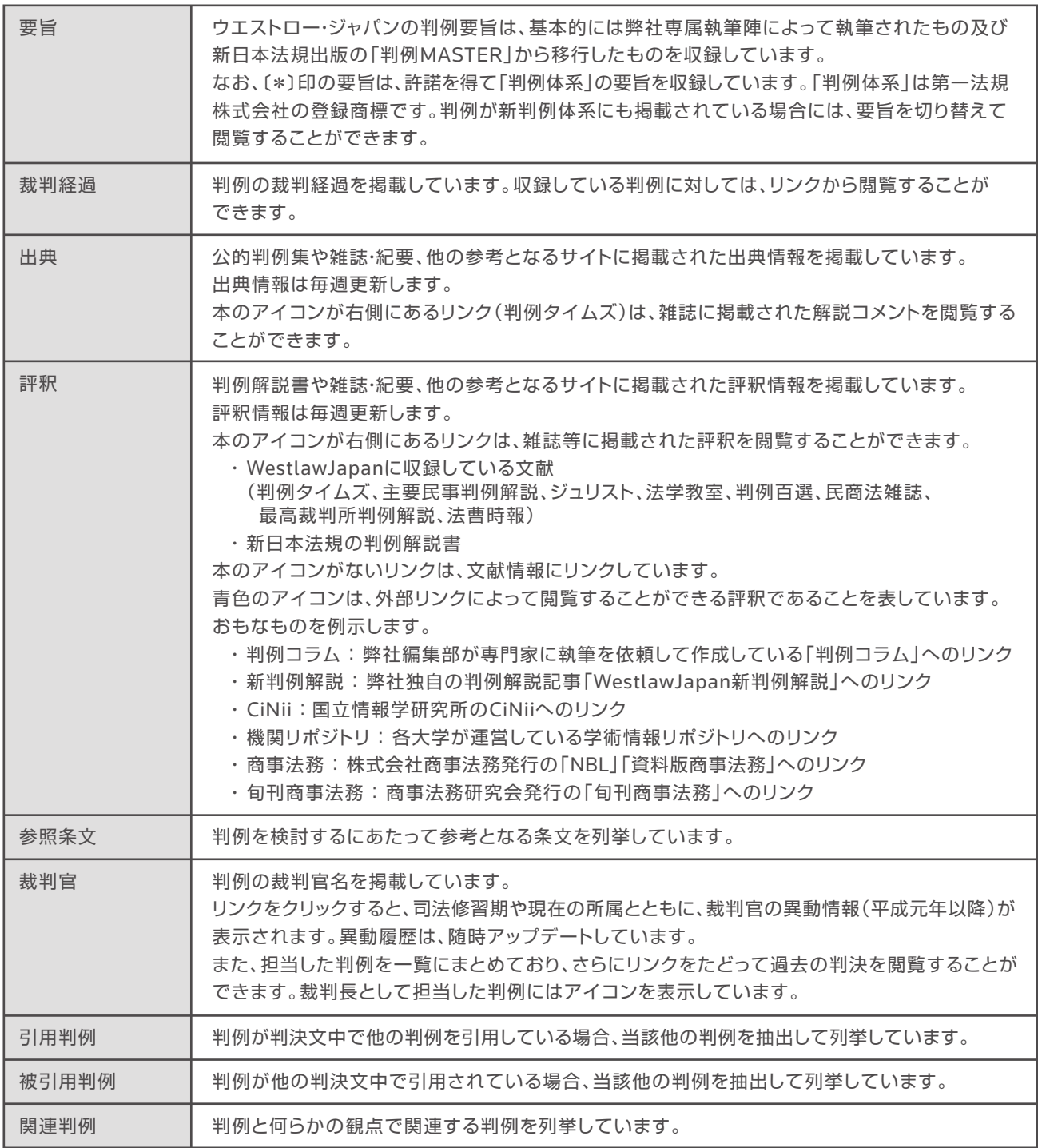

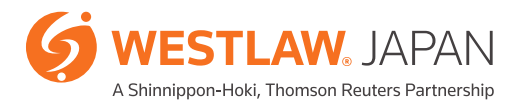

#### 2-2-4. **機関リポジトリ、**CiNii**その他外部リンク(本文閲覧)**

検索結果の「解説タブ」又は「要旨」タブの評釈から、機関リポジトリやCiNiiその他判例の解説として 有用な各種サイトへリンクします。リンク先の各サイトにおいて本文記事の閲覧が可能です。

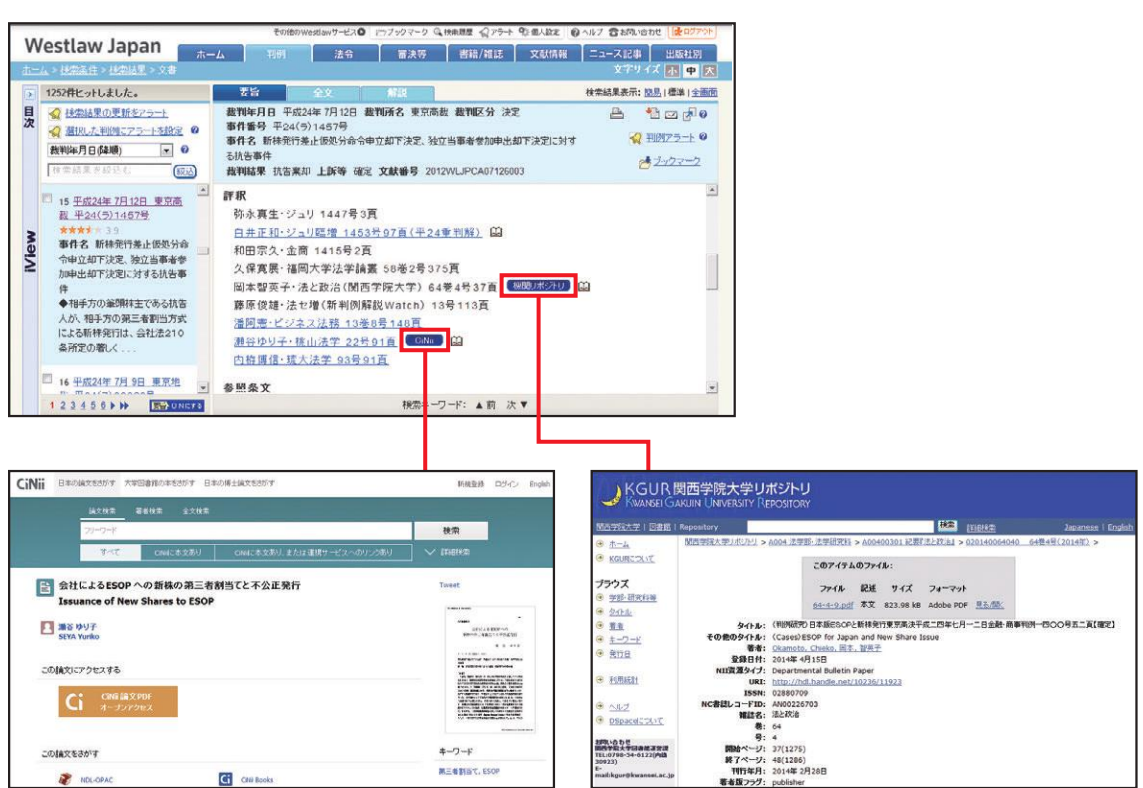

【機関リポジトリの利用が可能な大学一覧】

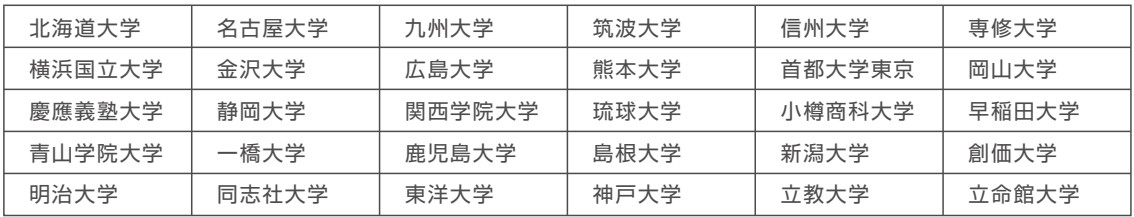

【主なリンク先】

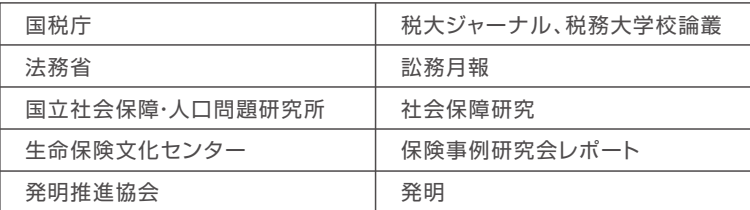

**法令**

### 3-1. **法令の検索**

#### 3-1 -1. **条件検索**

法令の条件検索は、以下の条件を指定できます。 題名での検索が容易にできるように、デフォルトで法令名欄にカーソルを配置しています。

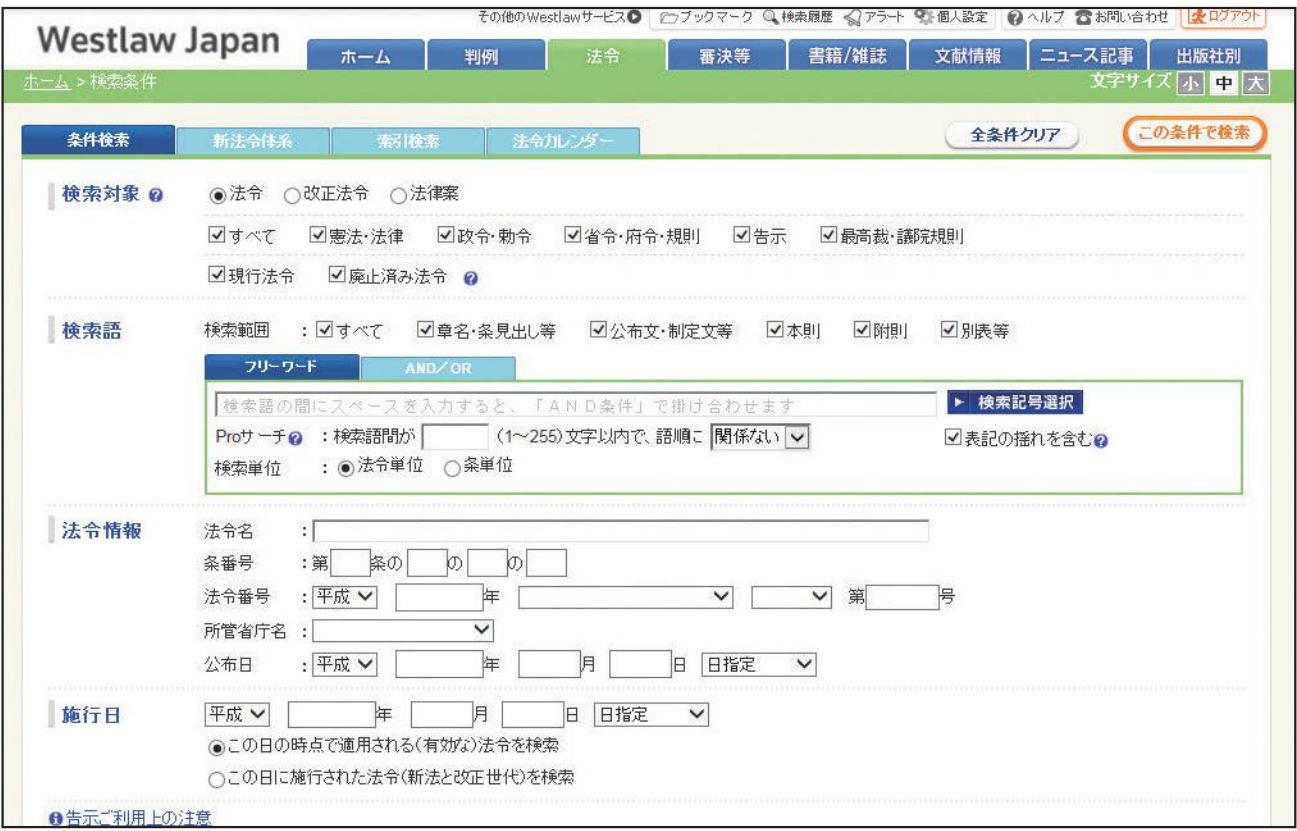

#### ≪検索条件の説明≫

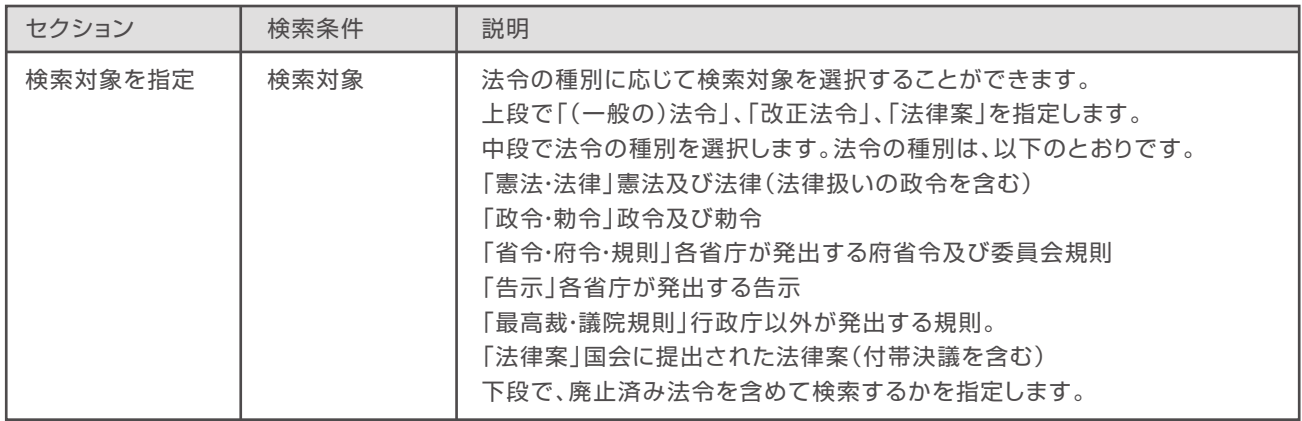

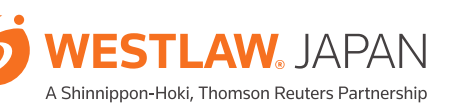

# **法令**

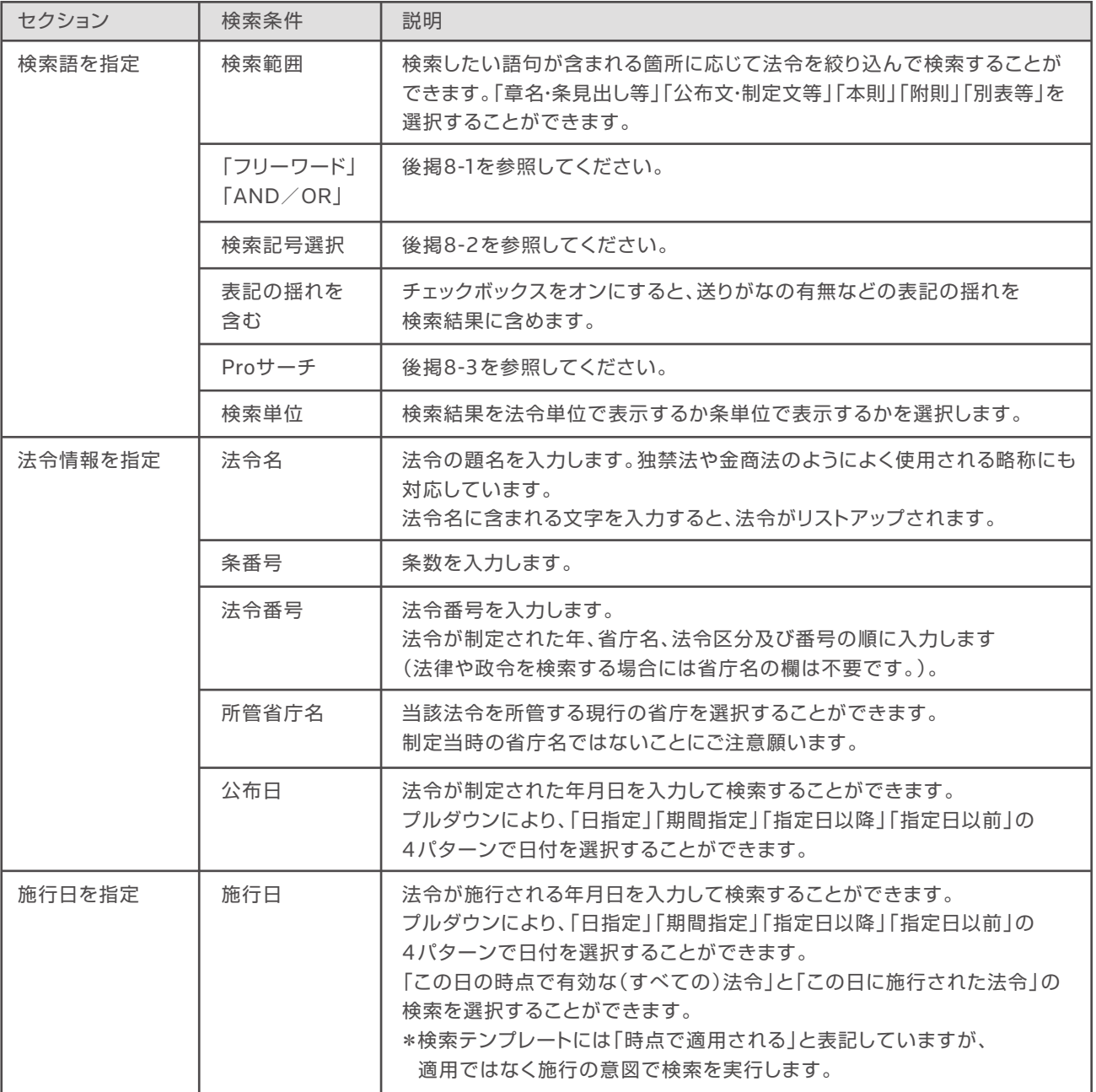

#### 3-1-2. **体系検索**

「新法令体系」タブを開くと、法令を実務的に分類整理した体系から法令をたどることができます。 画面左側に法令の分類が表示され、クリックして選択すると、画面右側に選択された分類に属する法令 名と法令番号が表示されます。

「法令名検索」に用語を入力して「この条件で検索」ボタンをクリックすると、用語を題名に含む法令が 一覧表示されます。

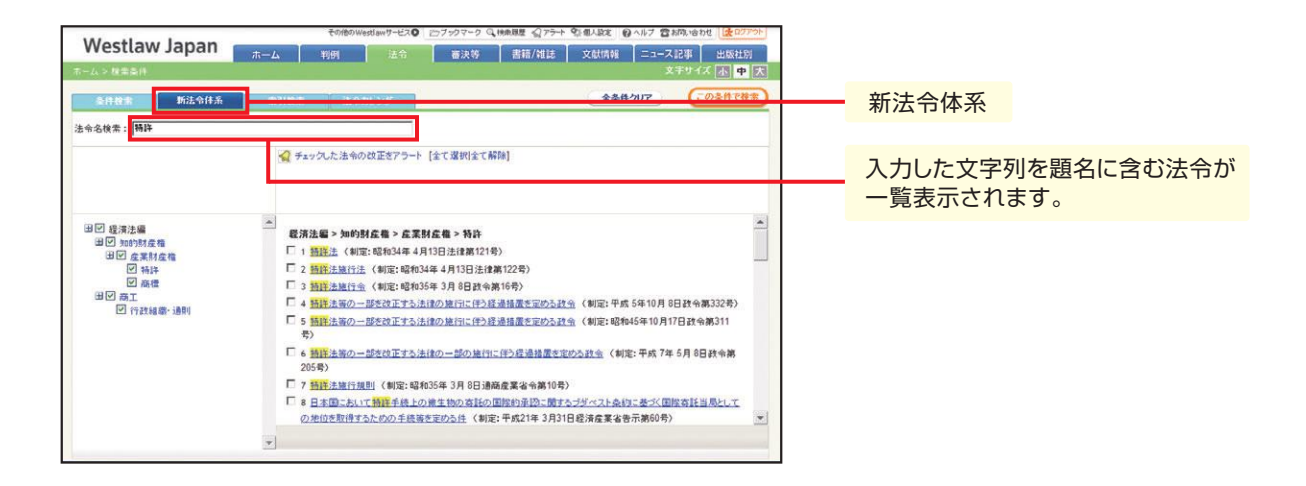

#### 3-1-3. **索引検索**

法令を公布日順の索引で検索することができます。

「法令名検索」に用語を入力して「この条件で検索」ボタンをクリックすると、用語を題名に含む法令が 一覧表示されます。

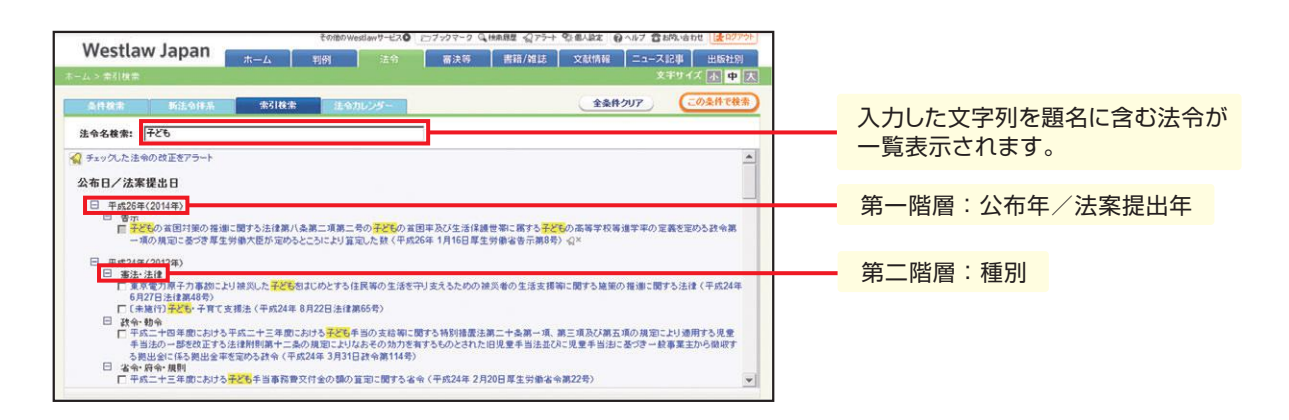

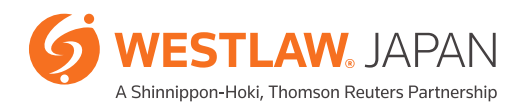

# **法令**

#### 3-1-4. **法令カレンダー**

法令カレンダーから、公布日別/施行日別に情報を一覧することができます。条文や改正文、新旧対照 表の閲覧も可能です。法令アラートで監視している法令だけに絞り込んで表示することも可能です。

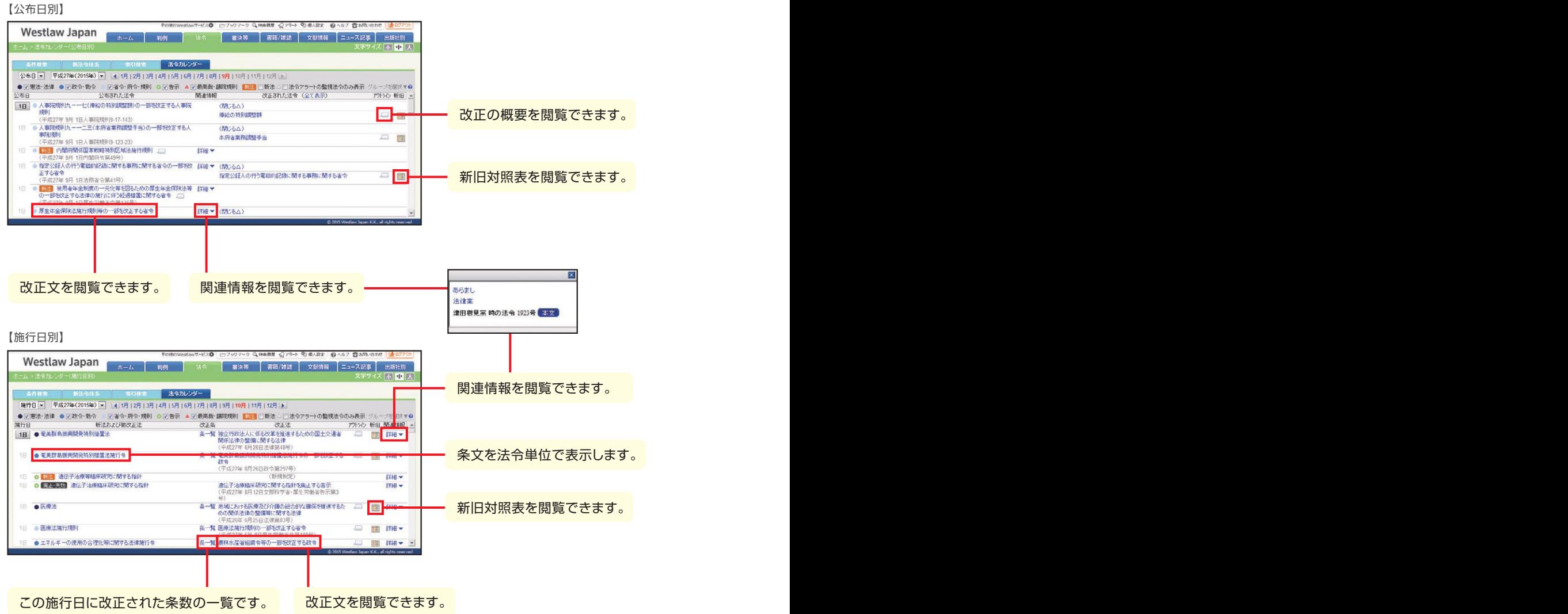

## 3-2. **法令の閲覧**

#### 3-2-1. 条文の表示切替

「法令単位」タブを切り替えることにより、法令の内容確認を容易に行うことができ ます。「法令単位」タブでは、「条文」「履歴」「新旧対照表」「関連情報」「下位法令」タブを切り替える ことができます。

【「法令単位」タブ+「履歴」タブ】

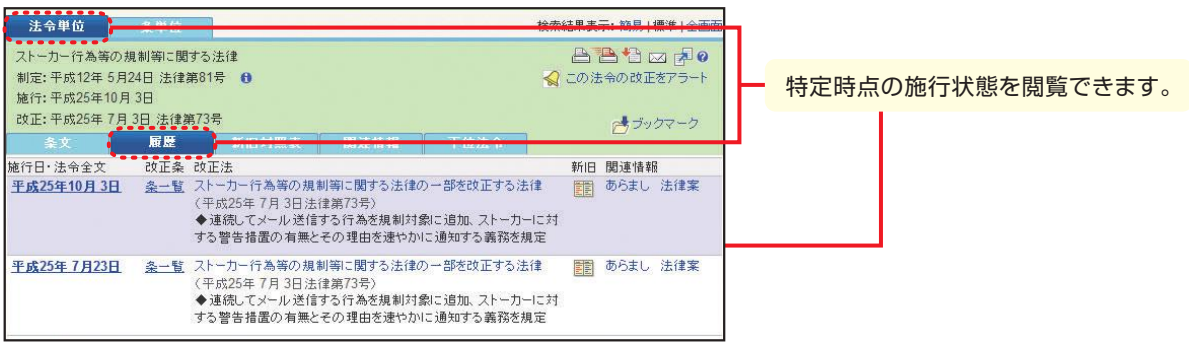

#### 【「法令単位」タブ+「新旧対照表」タブ】

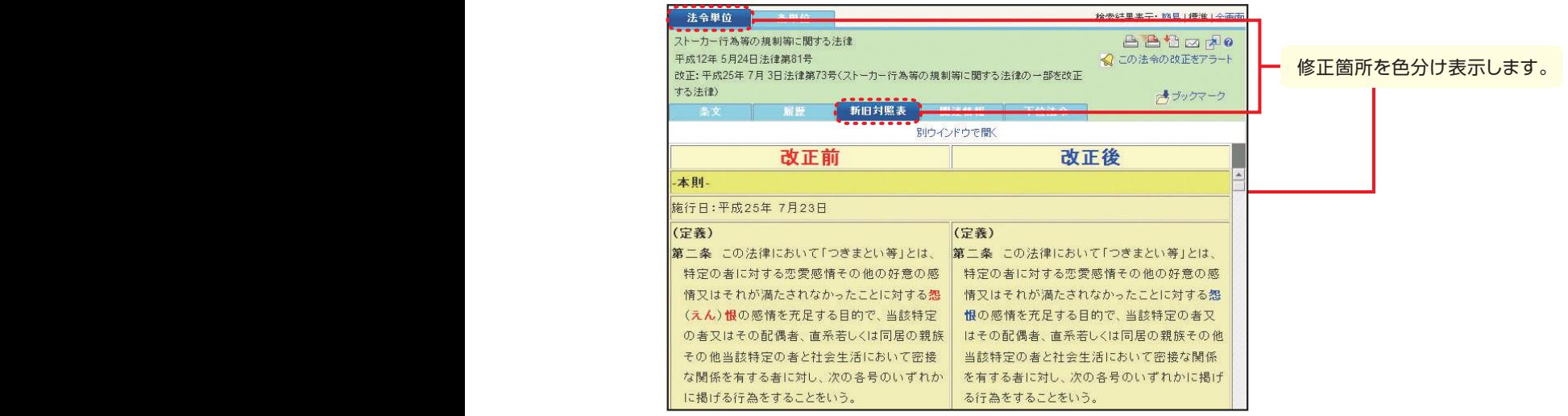

#### 【「法令単位」タブ+「下位法令」タブ】

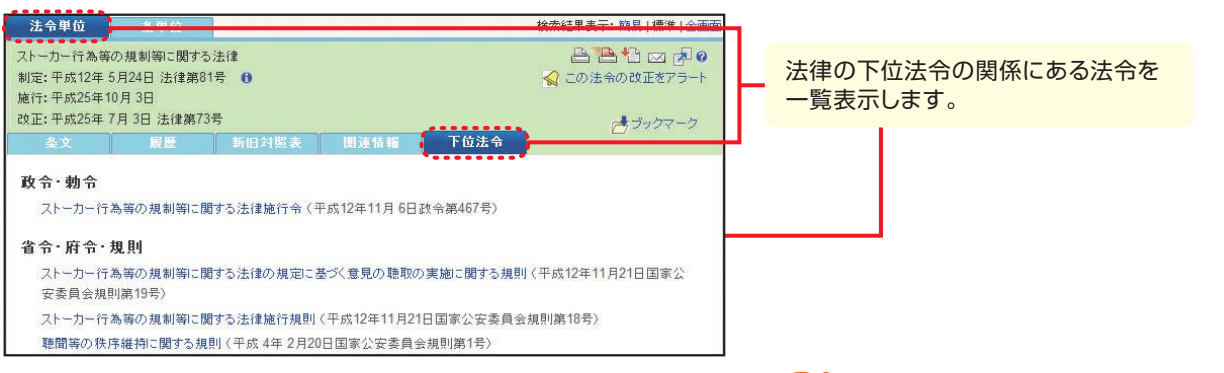

**WESTLAW**, JAPAN A Shinnippon-Hoki, Thomson Reuters Partnership 【「法令単位」タブ+「関係法令」タブ】

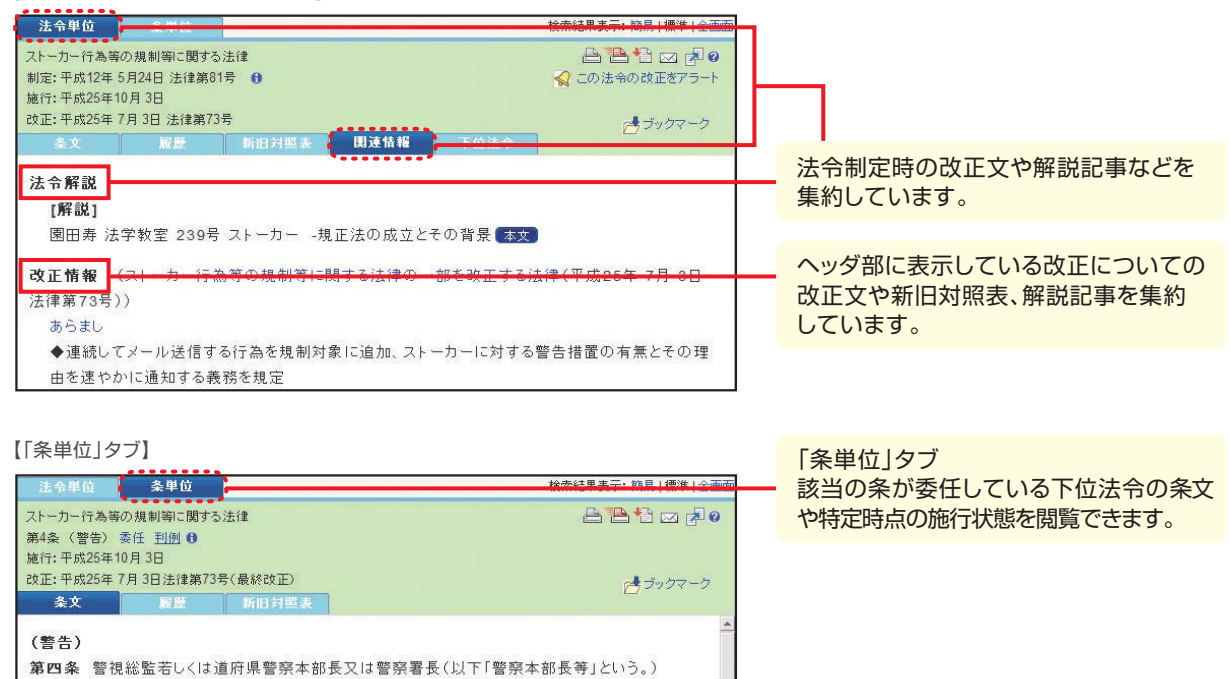

#### 3-2-2. **ステータスフラグ**

ることができる。

ステータスフラグ(旗の形をしたアイコンなど)により、条の施行状態を確認することができます。

は、つきまとい等をされたとして当該つきまとい等に係る警告を求める旨の申出を受けた場 合において、当該申出に係る前条の規定に違反する行為があり、かつ、当該行為をした者が 更に反復して当該行為をするおそれがあると認めるときは、当該行為をした者に対し、国家 公安委員会規則で定めるところにより、更に反復して当該行為をしてはならない旨を警告す

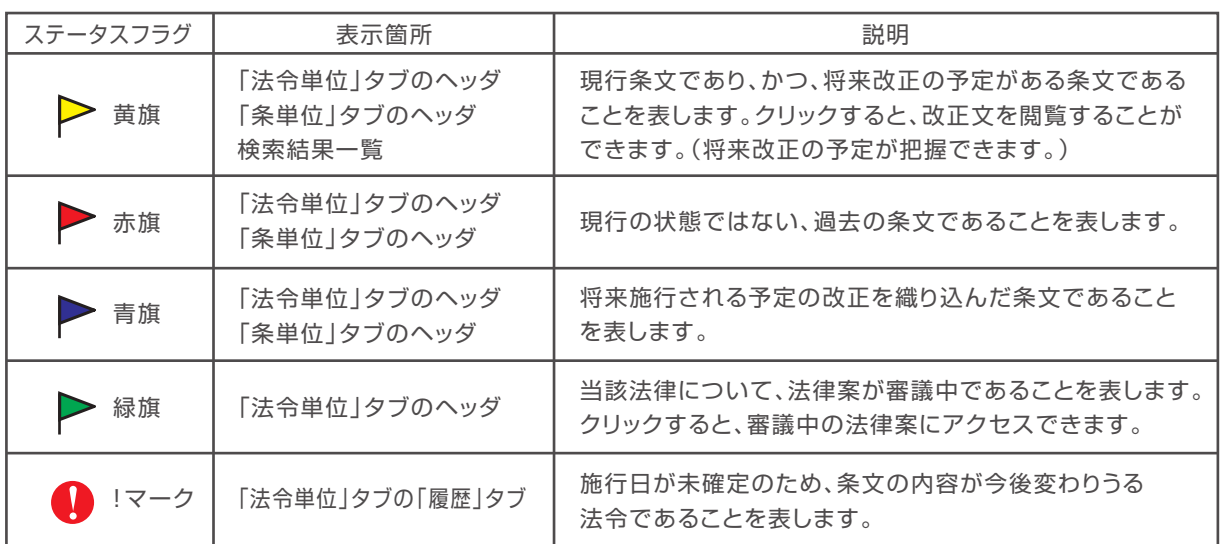

#### 3-2-3. **括弧の色分け表示**

条文に使用されている括弧"( )"を色分け表示することができます。 複数の括弧が織り込まれて複雑になっている条文を理解するためにお使いいただけます。

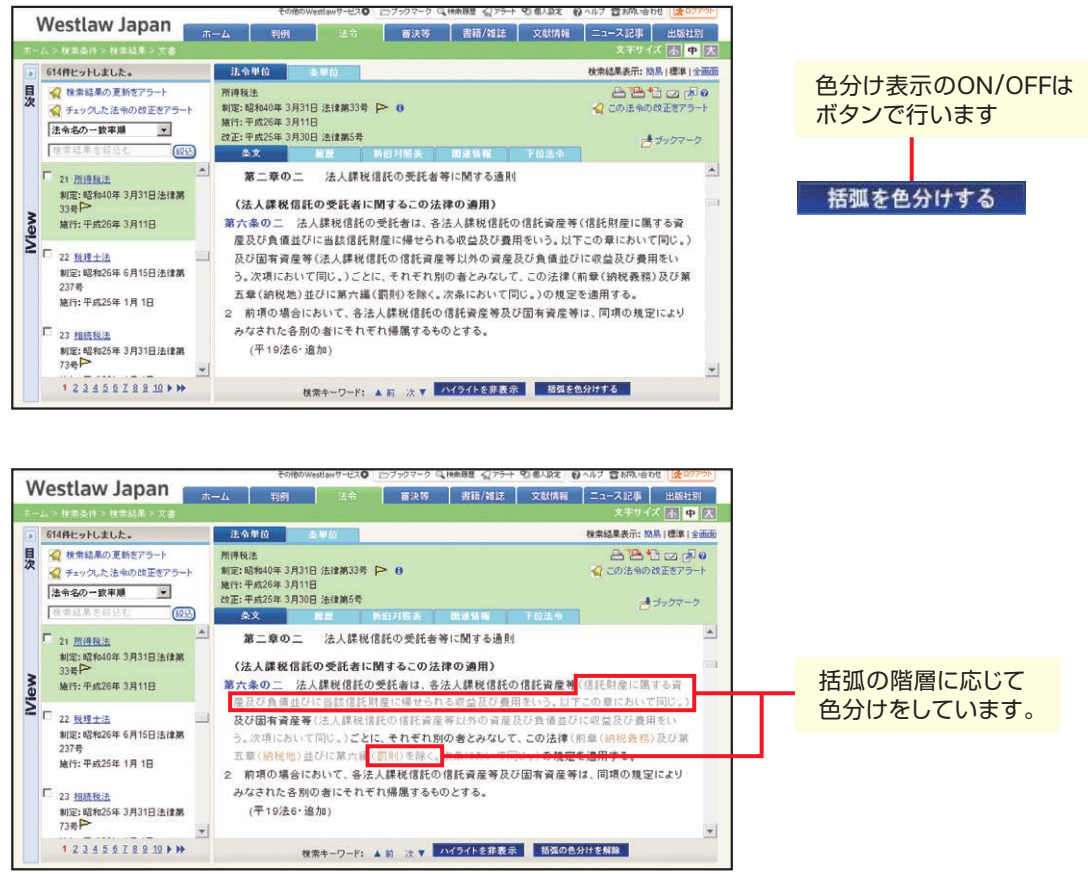

# 3-3. **パブリックコメント**

パブリックコメントの検索は、「法令」タブから「パブリックコメント」を選びます。 以下の条件を指定できます。

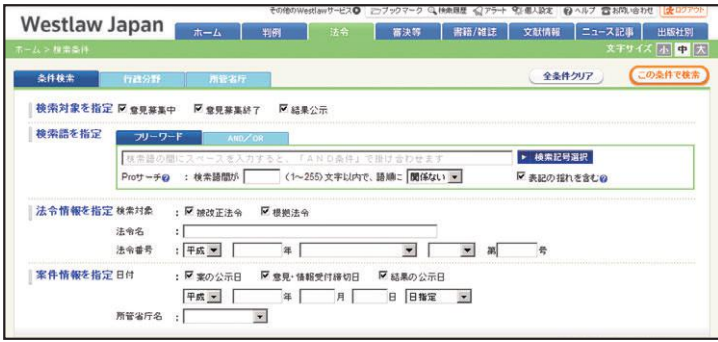

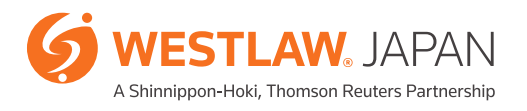

# **法令 審決等**

#### ≪検索条件の説明≫

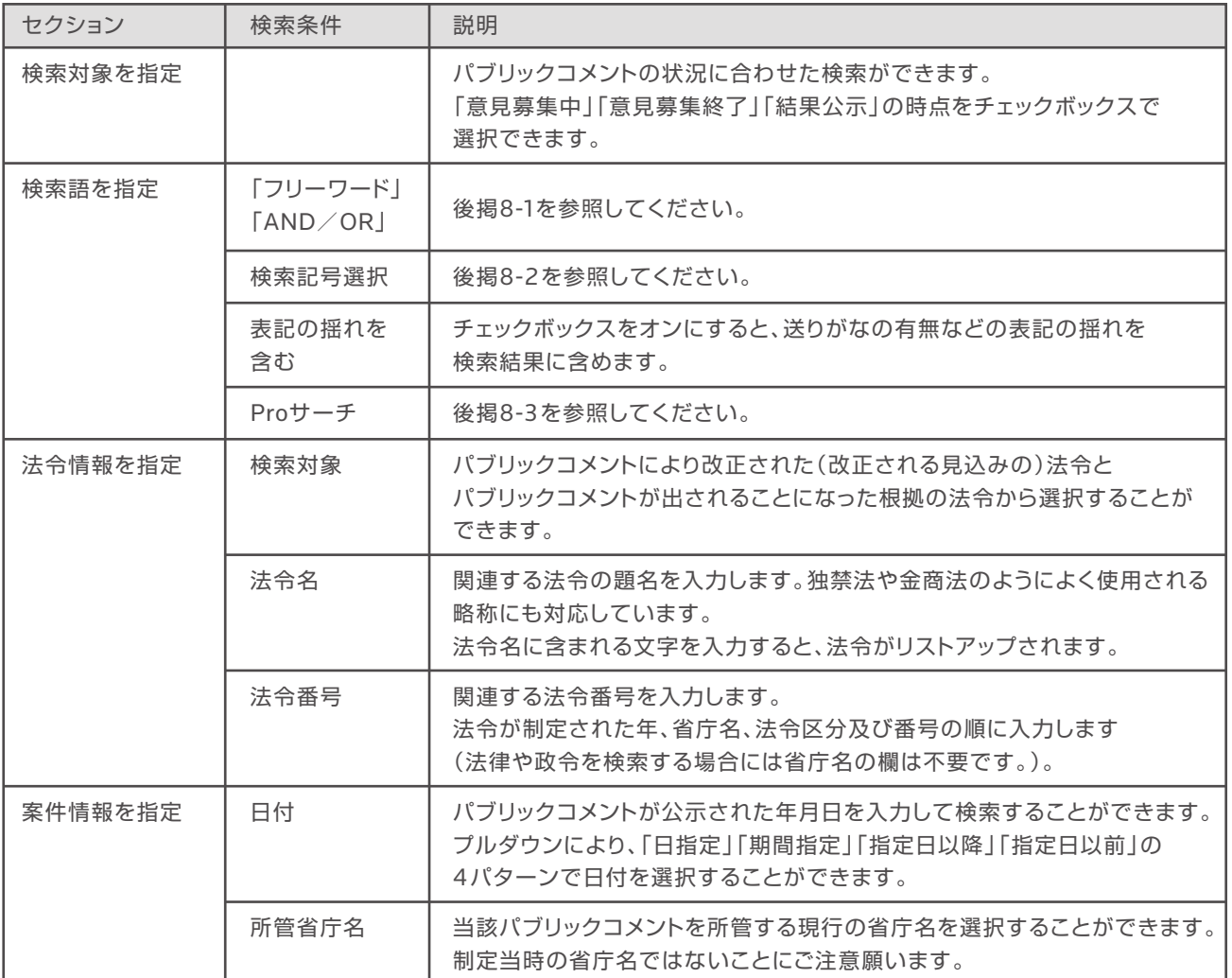

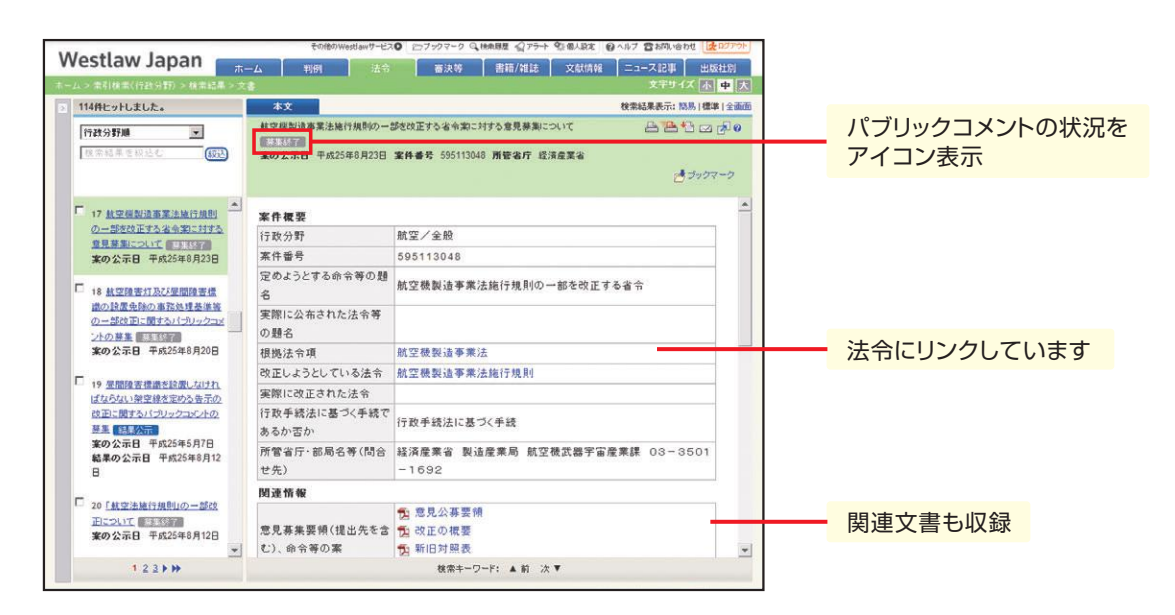

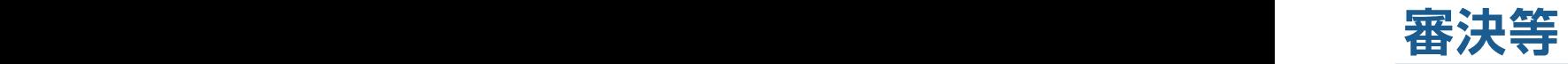

### 4 -1. **審決等の検索**

審決等の検索は、「審決等」タブから「特許庁」、「公正取引委員会」、「国税不服審判所」または「労働 委員会」を選びます。以下の条件を指定できます。

#### 【特許庁審決】

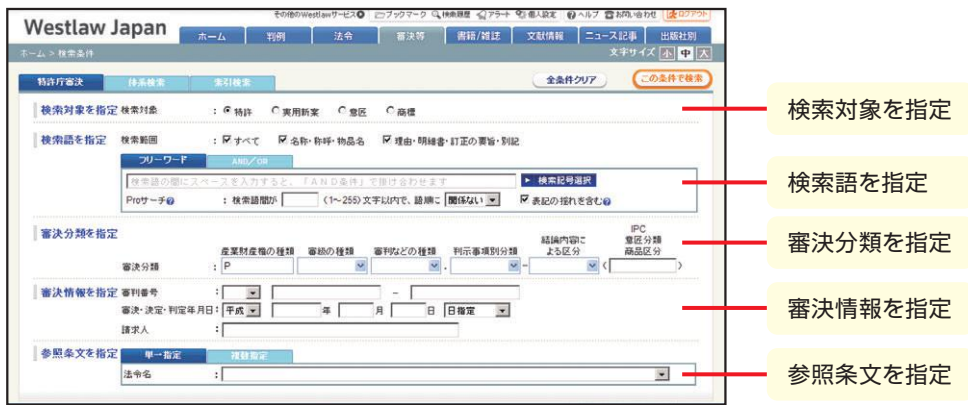

#### 【公正取引委員会審決】

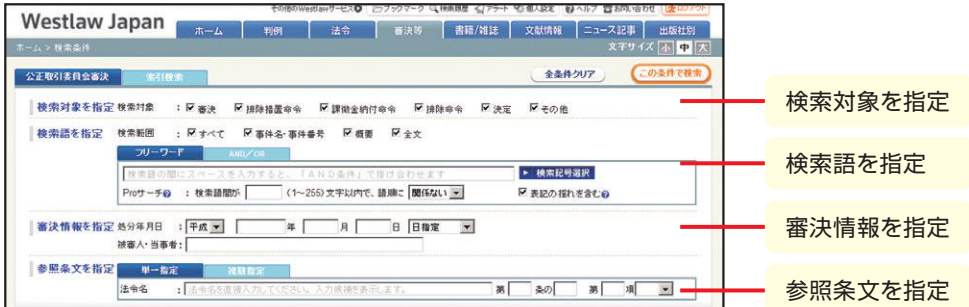

#### 【国税不服審判所裁決】

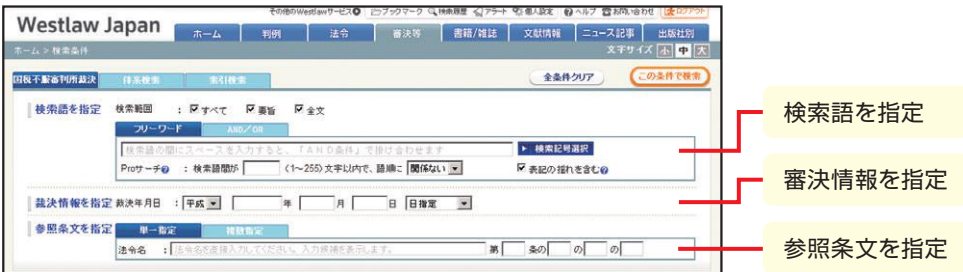

#### 【労働委員会命令】

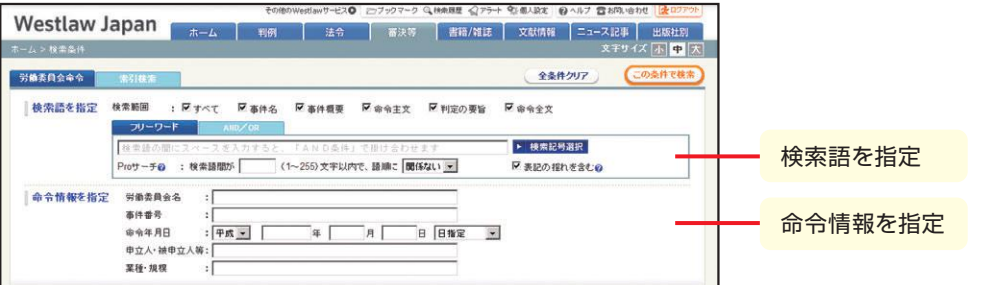

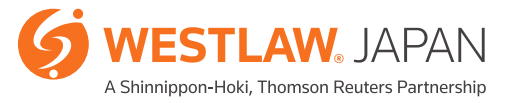

# **書籍/雑誌**

# 5- 1. **書籍/雑誌の検索**

書籍/雑誌の検索は、「書籍/雑誌」タブから「すべて」または各タイトル名の子タブを選びます。 以下の条件を組み合わせて指定することができます(1つ以上の条件を指定すれば検索することが 可能です。)。

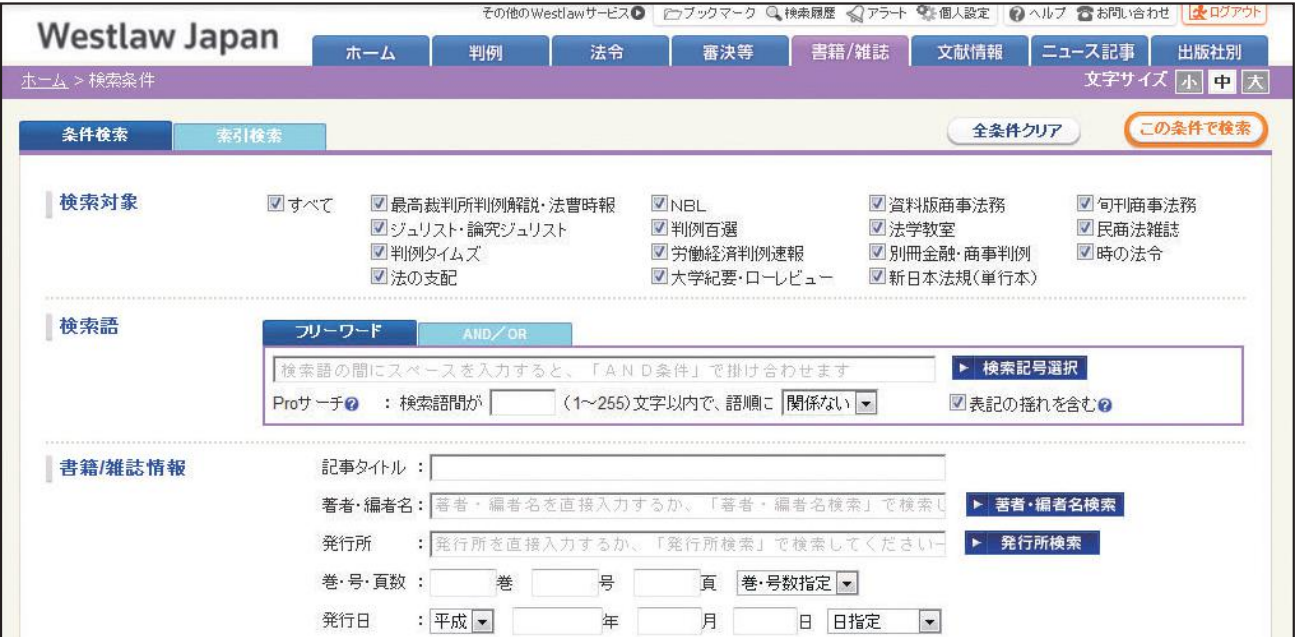

【判例タイムズ】

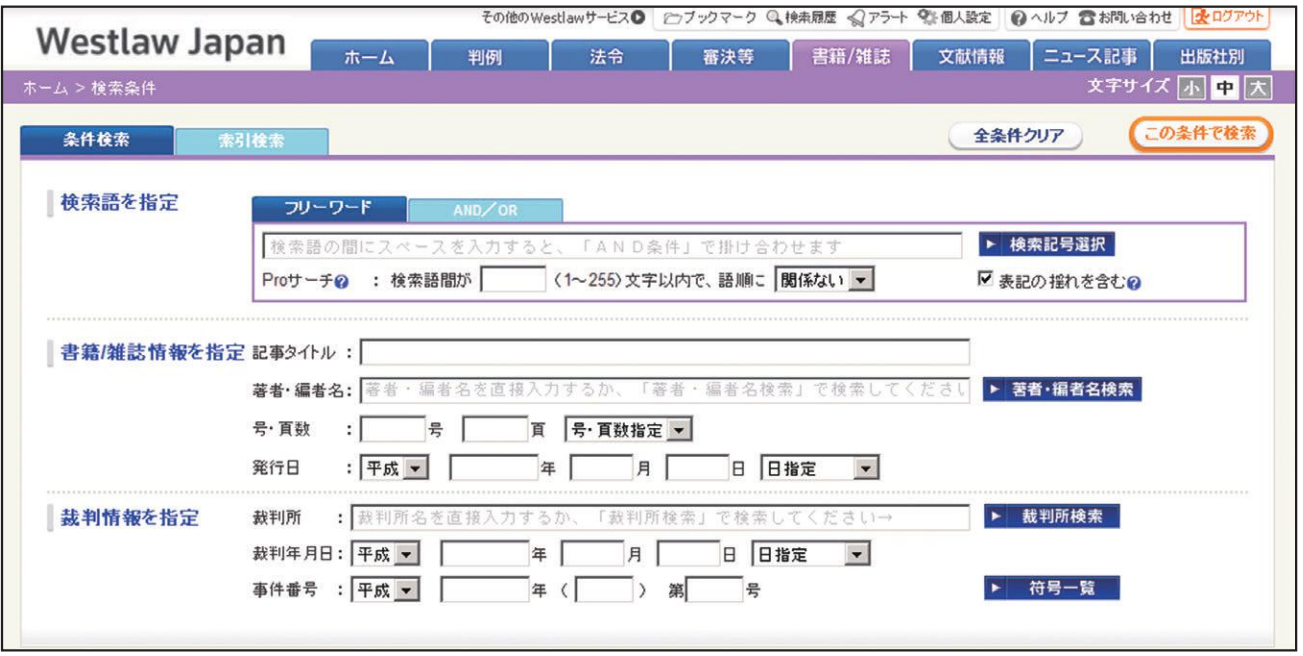

#### ≪検索条件の説明≫

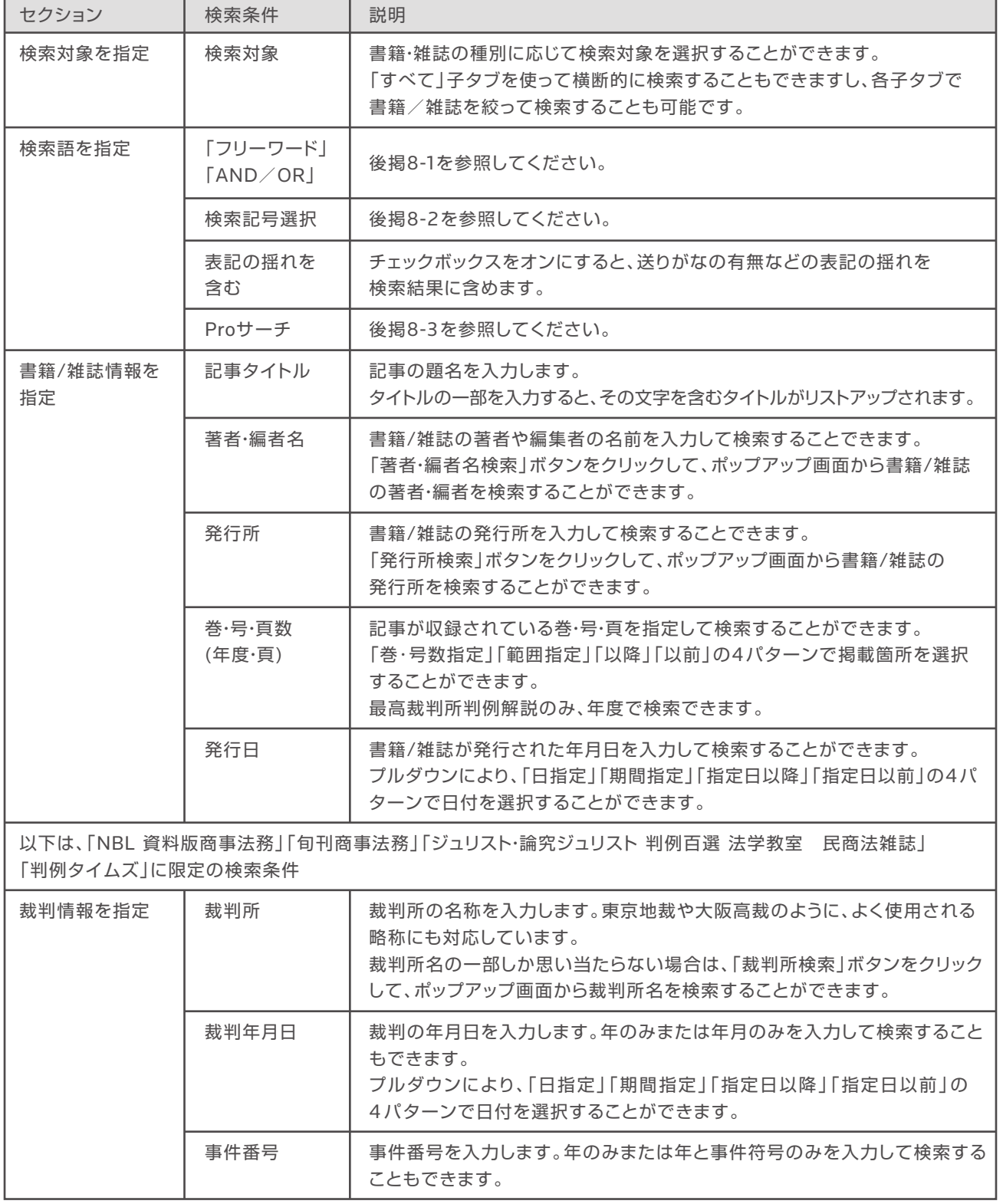

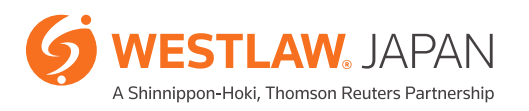

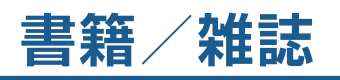

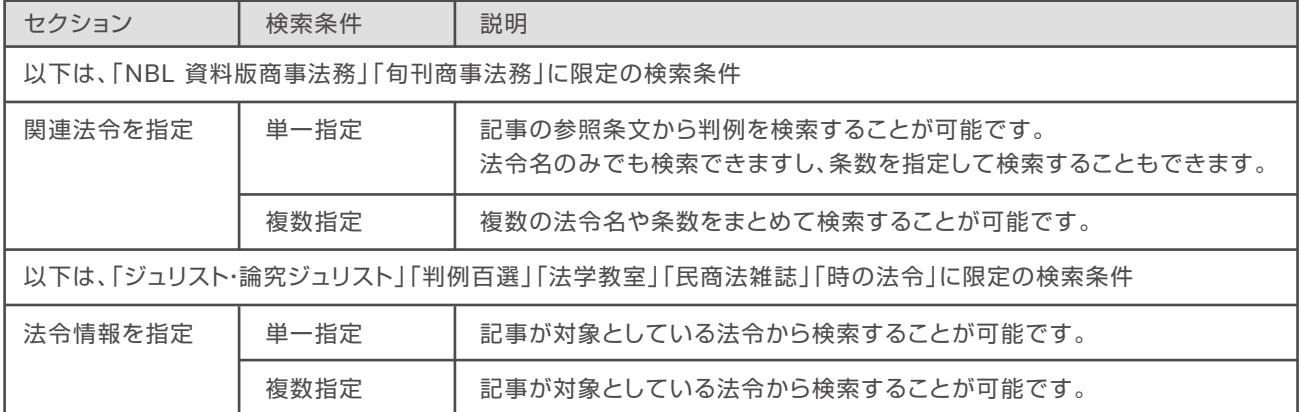

※新日本法規出版の加除式やデータファイル、実務書(単行本)を閲覧するには、「出版社別」タブから「新日本法規出版」 を選択します。

### 5- 2. **体系からの検索**

『ジュリスト』及び『論究ジュリスト』は、「体系検索」タブから独自の記事分類に則った整理をしています。 体系に沿って記事を参照することができます。以下の条件を指定して検索することもできます。

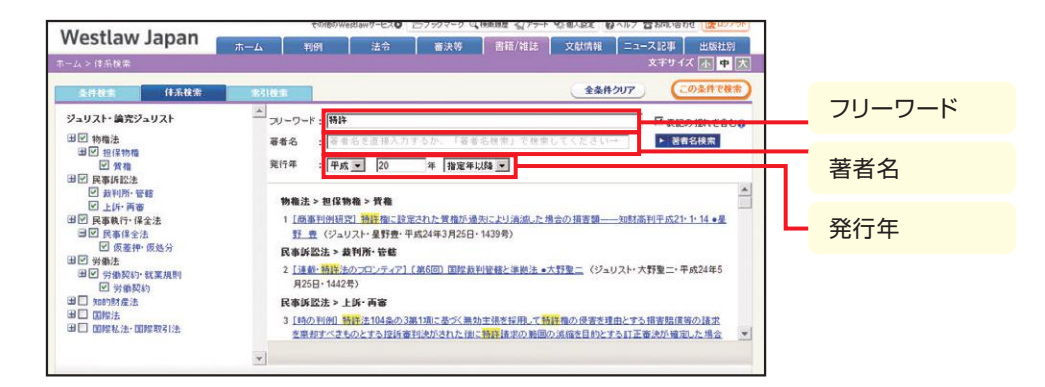

『資料版商事法務』は、キーワードや会社名で記事を検索することができます。

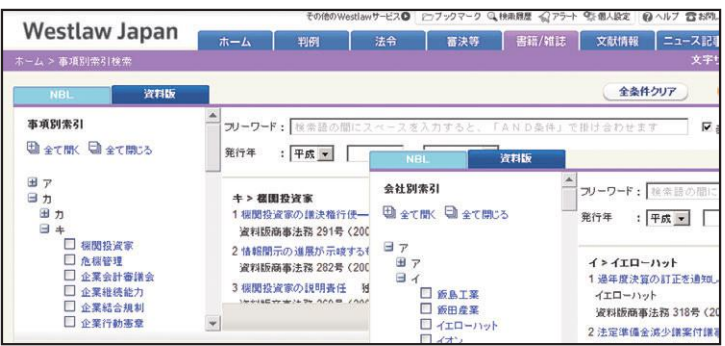

# **文献情報**

## 6-1. **文献情報の検索**

文献情報の検索は、「文献情報」タブから以下の条件を指定できます。 検索対象を「雑誌記事」のみ、「書籍」のみとすることができ、書籍については、法分野の限定、 外国法のみとする絞り込みや法令集の検索ができます。 文献情報から、判例や法令にリンクします。

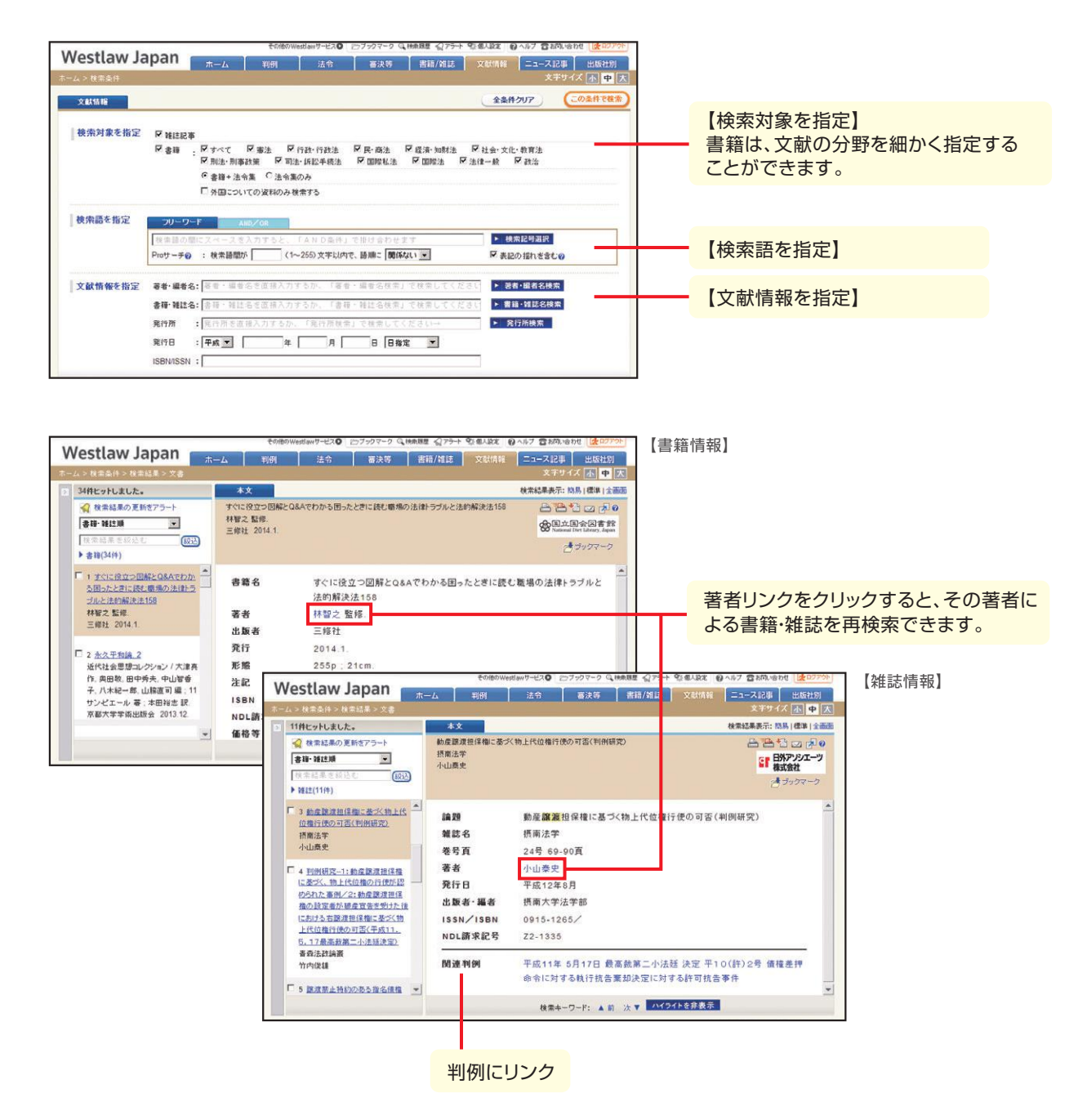

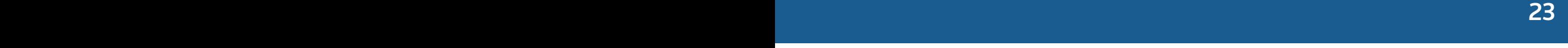

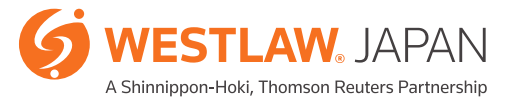

# **ニュース記事**

# 7- 1. **ニュース記事の検索**

ニュース記事の検索は、「ニュース記事」タブから以下の条件を指定できます。

※ニュース記事は有料オプションサービスです。検索までは無料でご利用いただけますが、全文 を閲覧する場合には、追加料金についてのメッセージが表示されます。

(事前に年間購読をご契約されている場合は、メッセージは表示されません。)

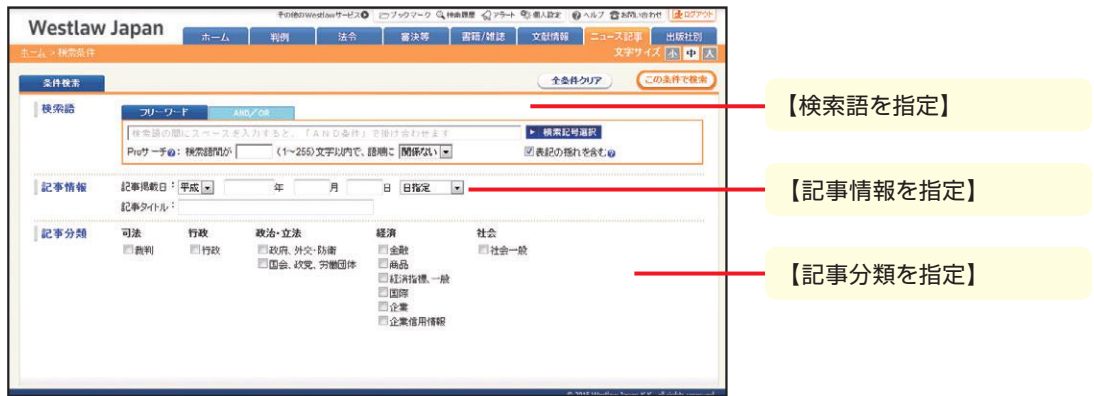

※「ホーム」タブ中段下端のリアルタイムニュースから、1週間分の司法・行政・社会分野のニュースの 閲覧ができます。リアルタイムニュースの利用は、無料です。

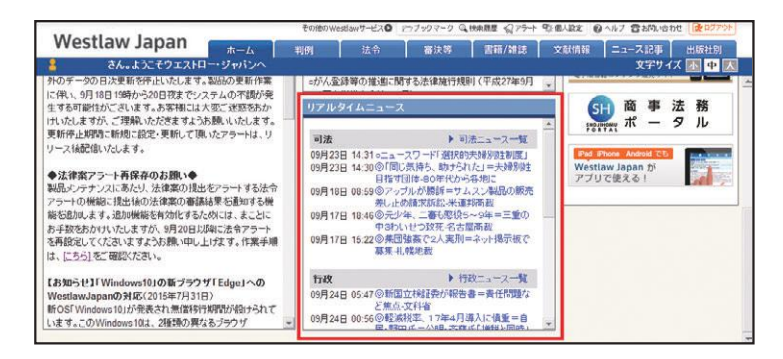

# **ニュース記事 検索オプション**

# 8- 1. **フリーワード検索と**AND**/**OR **検索**

検索語を指定するセクションでは、フリーワード検索とAND/OR検索とを使い分けることができます。 個人設定画面のユーザーオプションで常にお好みの方法で検索画面が表示されるように設定すること ができます。

≪検索条件の説明≫

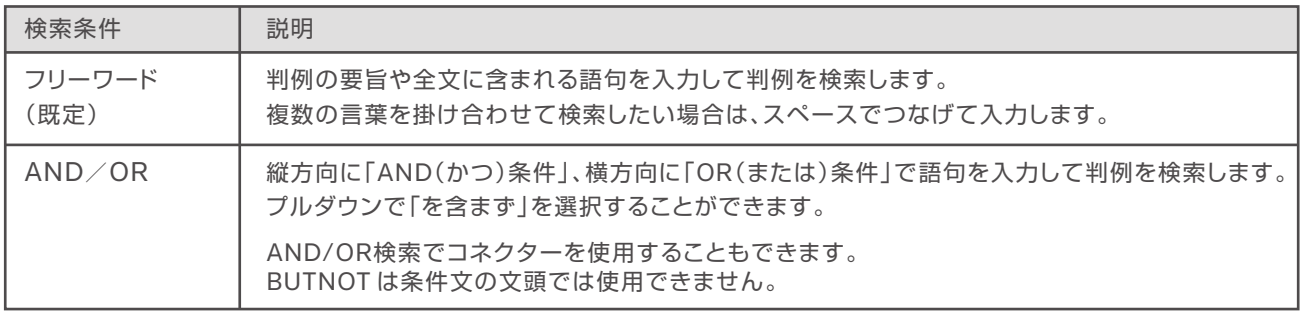

### 8- 2. **検索記号**

検索記号選択ボタンを押すと、複数の語句を柔軟に組み合わせて検索することができる「コネク ター」を設定する画面が表示されます。

コネクターを選択すると、フリーワードの検索ボックスにコネクターを入力できます。 画面右側にはコネクターの利用例を記載しています。

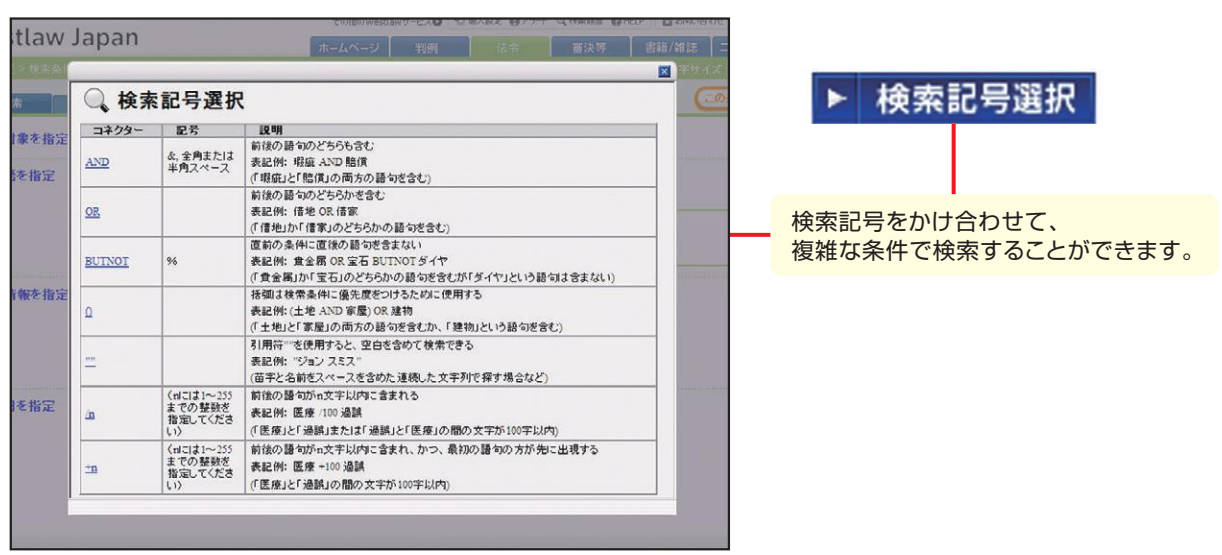

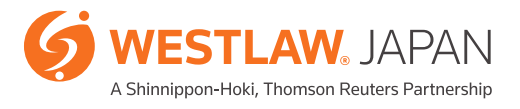

# **便利なツール**

### 8-3. **近傍検索(**Pro**サーチ)**

Proサーチ(近傍検索)は、2つ以上の検索語が含まれる文書のうち、それらの検索語の間の文字数、 および、語順の指定を行うことができます。専門用語では条件が厳し過ぎ、それらを2語に分割して しまうと、一般的な用語であるため条件が曖昧となり過ぎるような場合でも、より感覚に沿った検索を 行うことができます。

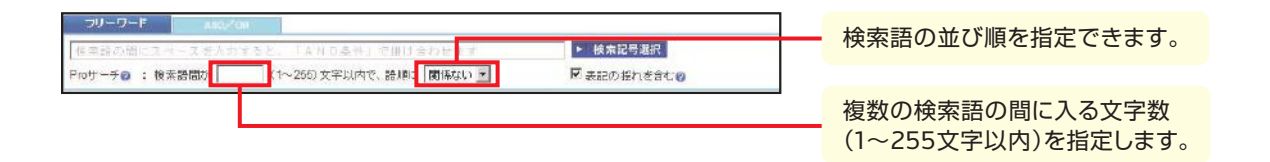

条件指定の方法は、以下のとおりです。

- A) 検索用のテキストボックスに複数の語をスペースで区切って入力し、「Proサーチ」へ指定したい 文字数を、1 から255までの間の数値を入力した上、語順をプルダウンから指定します。
- B) あるいは、検索用のテキストボックスに、語順を指定しない場合には「/n」にて、語順を指定する 場合には「+n」にて、それぞれ指定します。なお、語間は「n」に255までの数字を入れて指定します。 (この方法は、OR検索など、他の条件と組み合わせる場合に用います)

【検索結果の一例】

「不動産の売買」「不動産等を売買」「不動産を売買」のようなフレーズを含む判例を検索する例を考えます。

「不動産売買」で検索するとヒットしません。また、「不動産」と「売買」のAND検索では、それぞれが一般的な用語で あるため、無関係の検索結果が含まれることになります。Proサーチを用いて語句の順序と間に含まれる文字数を調整 することでノイズの少ない検索が可能になります。

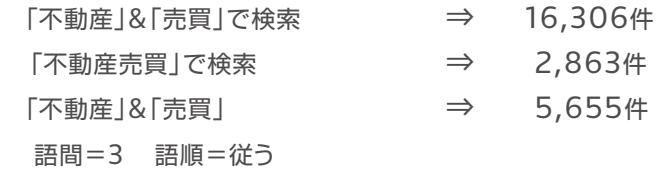

## 9- 1. **出力(印刷、クイック印刷、保存、メール)**

出力を行うには、各文書画面の右上に表示される出力アイコンをクリックします。

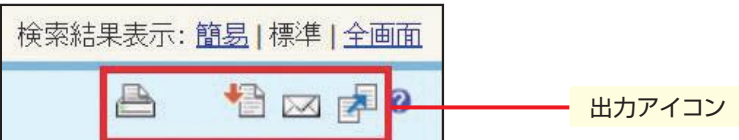

利用可能な方式は、以下のとおりです。

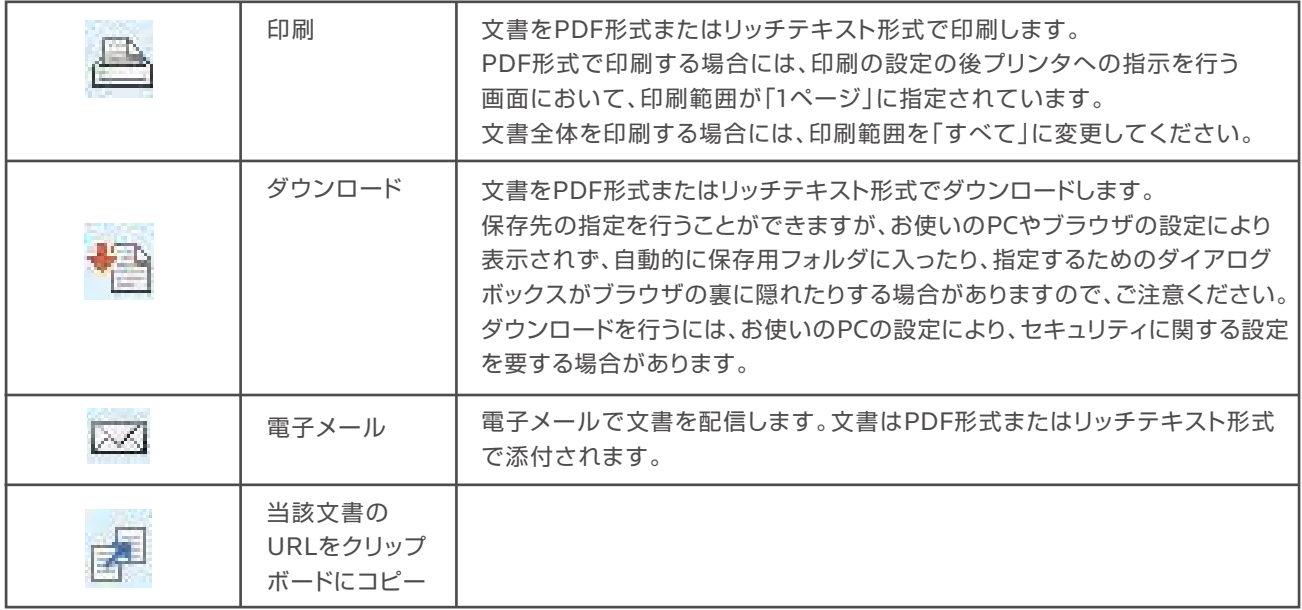

それぞれのアイコンをクリックすると、設定画面が表示されますので、出力したい内容にチェックをして 指定します。なお、設定条件の主なものは、以下のとおりです。

・ 出力対象(本文、要旨、関連情報等の各項目)

- ・ 出力範囲(検索結果のどの文書か)
- ・ オプション(リンクの有無等)

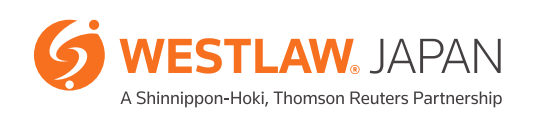

**便利なツール**

9-2. **ブックマーク機能**

**(1)ブックマークの設定**

Westlaw JAPANに格納されているすべての文書について、メモを付することができます。 関連資料の所在の覚えとしてメモする際などに便利な機能です。 文書閲覧時に左上にある「ブックマーク」をクリックします。 「ブックマークの閲覧/編集/削除」ポップアップ・ウィンドウから、メモを入力します。

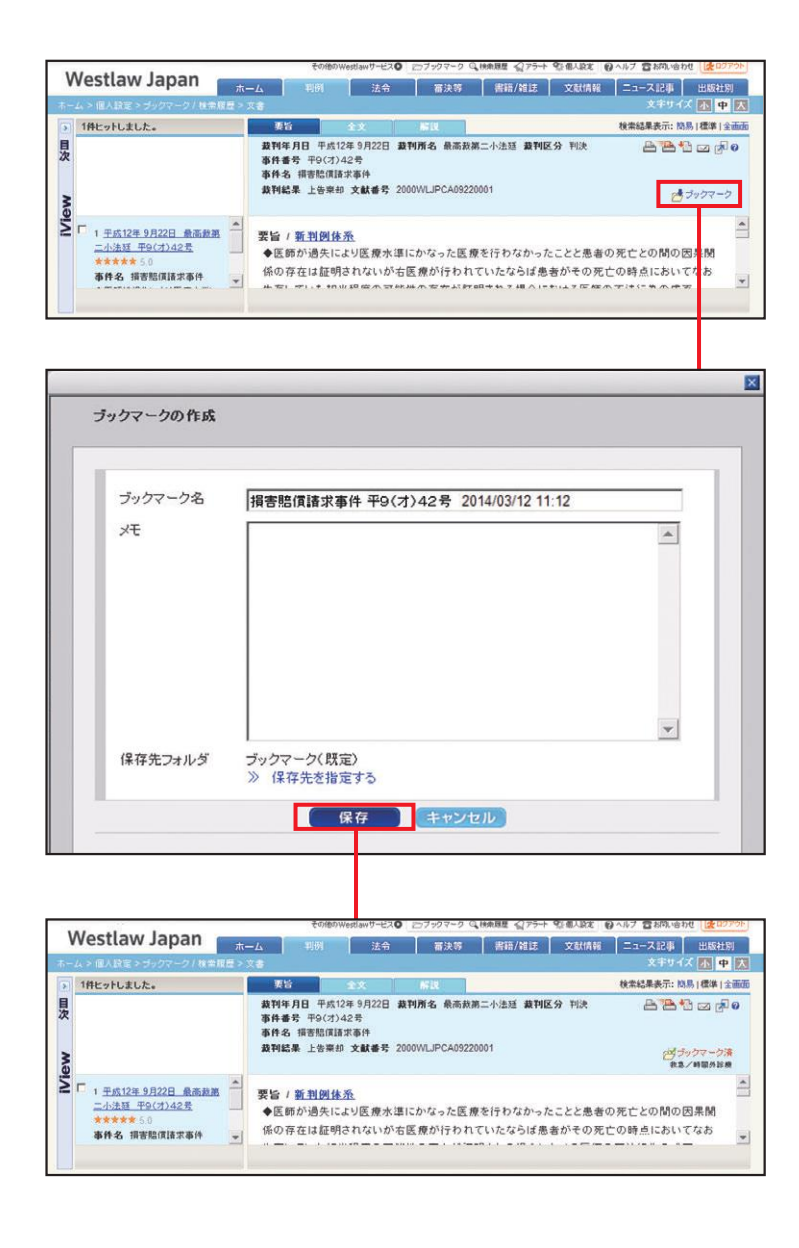

**(2)ブックマークの管理**

設定したブックマークは、ブックマーク・リストに集約されます。 リスト上で、ブックマークの内容確認や設定内容の変更をすることが可能です。 ブックマーク・リストは、画面上部の「ブックマーク」をクリックすることにより表示できます。

| (ワブックマーク) 4 検索履歴 <2 アラート ● 個人設定 || ◎ ヘルプ ● お問い合わせ |

ブックマークは、フォルダごとにまとめて整理することができます。

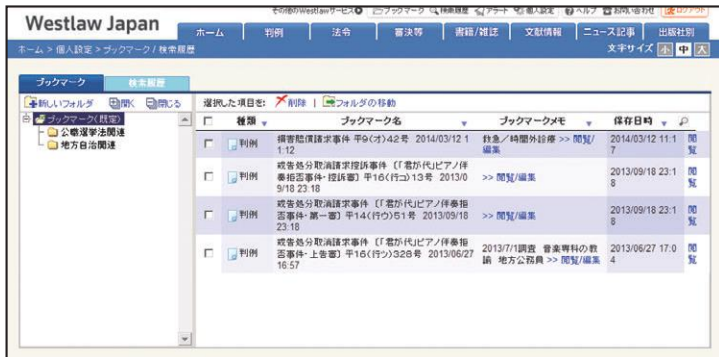

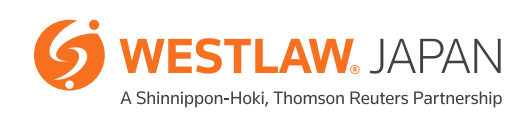

**便利なツール**

### 9-3. **検索履歴の表示**

過去2週間の検索履歴は、検索履歴リストに集約されます。 検索履歴リストは、画面上部の「検索履歴」をクリックすることにより表示できます。

2つブックマーク(4検索履歴) < アラート 全 個人設定 | ● ヘルプ 2 お問い合わせ

履歴の種類欄に「検索」と記載された行では、検索条件欄のリンクをクリックすると、検索条件を再現して 検索することができます。

履歴の種類欄に「文書」と記載された行では、文書名欄のリンクをクリックすると、検索結果で表示された 個々の文書を表示することが可能です。

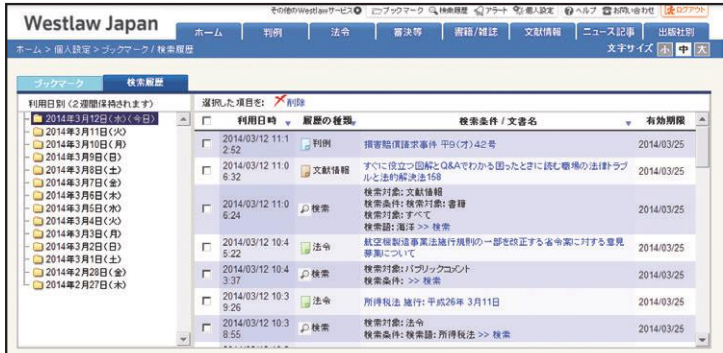

※検索履歴は、モバイル版の検索履歴に自動的に同期します。職場や自宅のPCで調べた内容を外出先 で効率よくチェックすることができます。モバイル版は、App StoreTMやGoogle PlayTMからダウン ロードしていただけます。

# 9-4. **アラート機能**

新しい判例や法令がWestlaw JAPANのデータベースに収録されると、指定したメールアドレスへ 通知するサービスです。最新判例の入手や、法改正の動向をいち早く把握したい場合に便利な機能 です(アラート機能は、2014年6月からオプション機能になりました。)。 Westlaw JAPANには、3種類のアラート機能が装備されています。

Ⅰ. 検索結果更新アラート

Ⅱ. 法令アラート

Ⅲ. 判例アラート

Ⅰ. 検索結果更新アラート

Westlaw JAPANでは、ほぼすべての検索(式)についてアラートを設定していただくことができます。 設定した検索(式)に合致するコンテンツが新たにデータベースに収録された際に、指定したメールアドレス へその更新情報が通知されます。

■ 設定方法

- 1. 判例や法令など各コンテンツのタブ内で検索条件等を指定し、検索をします。 \*ホームタブで、横断検索していただくことも可能です。
- 2. 「検索結果の更新をアラート」リンクをクリックするとアラート設定画面が表示されます。
- 3. アラート設定画面では、通知の頻度や文書形式等を指定することができます。

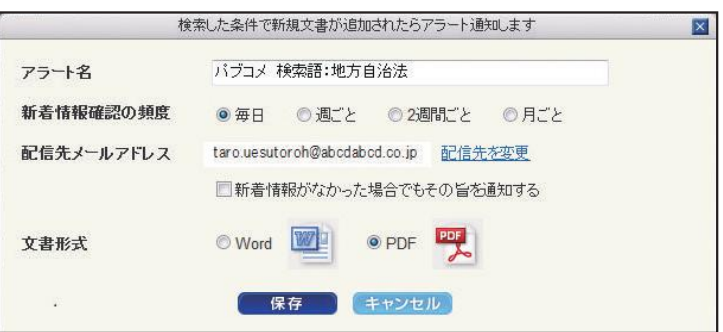

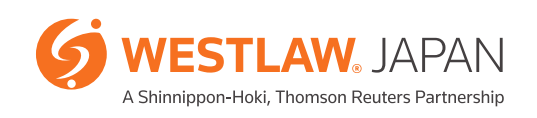

# 便利なツール

Ⅱ. 法令アラート

法令の改正情報に関しては、「法令アラート」の設定が可能です。

法令アラートは、事前に指定した法令に関する改正法が公布または施行されると、自動的に指定した メールアドレスへ通知するサービスです。

#### ■ 設定方法

1. 法令タブ内でアラートを設定したい法令の条件を指定し、検索をします。

- 2. 「この法令の改正をアラート」リンクをクリックすると、アラート設定画面が表示されます。
- 3. アラート設定画面では、通知のタイミングや頻度等を指定することができます。

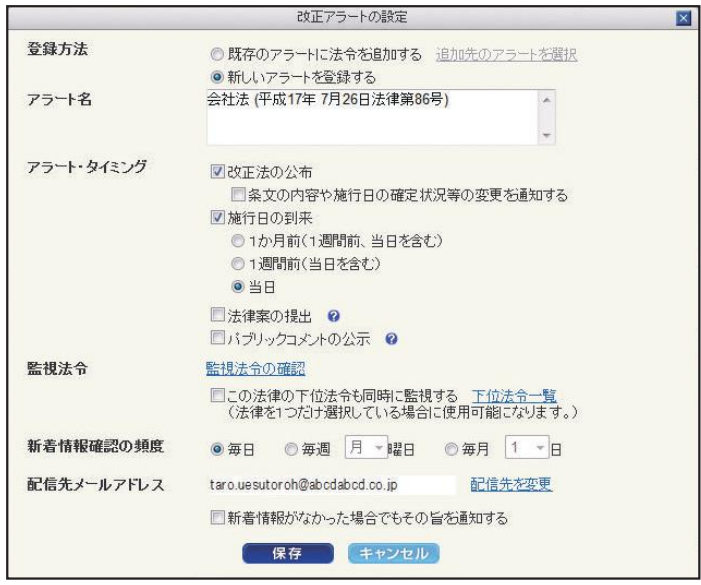

\*検索結果一覧のチェックボックスにチェックを入れ、複数の法令を同一の条件でアラート設定をすることが可能です (「チェックした法令の改正をアラート」リンクを使用します)。

\*「新法令体系」では、各法分野に集約されている法令に対し、まとめてアラート設定をすることが可能です。この場合には、設定 した分野に該当する新規法令が公布された際にも、アラートが配信されます。

Ⅲ. 判例アラート

判例の付加価値情報に関して、「判例アラート」の設定が可能です。 判例アラートは、事前に指定した判例について「上訴等」「裁判経過」「評釈」「出典」「被引用判例」「関連ニュース」 に更新があると、自動的に指定したメールアドレスへ通知するサービスです。

#### ■ 設定方法

- 1. 判例タブ内でアラートを設定したい判例の条件を指定し、検索をします。
- 2. 「判例アラート」リンクをクリックすると、アラート設定画面が表示されます。
- 3. アラート設定画面では、通知のタイミングや頻度等を指定することができます。

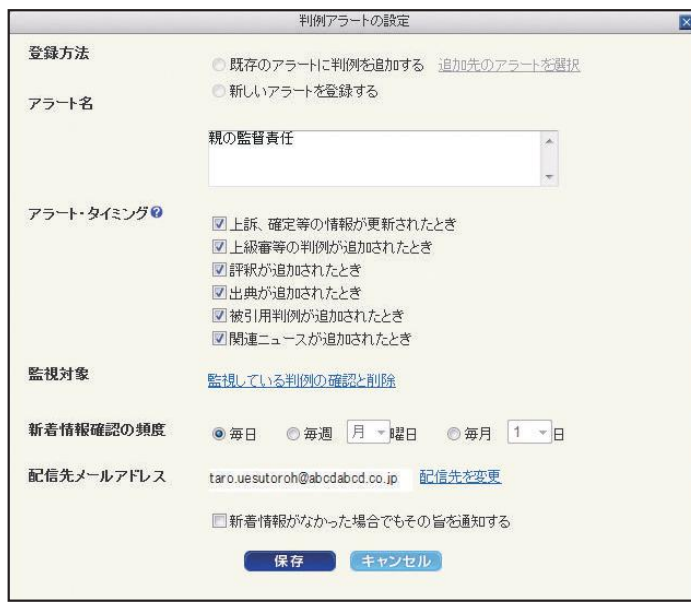

\*検索結果一覧のチェックボックスにチェックを入れ、複数の判例を同一の条件でアラート設定することが可能です(「選択した 判例にアラートを設定」リンクを使用します)。

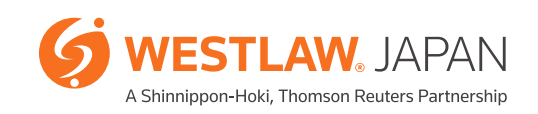

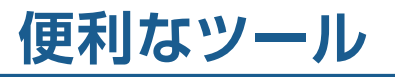

設定したすべてのアラートは、アラート・リストに集約されます。 リスト上でアラートの内容確認や設定内容の変更等をしていただくことが可能です。 アラート・リストは、画面上部の「アラート」をクリックすることにより表示できます。

□ブックマーク Q 検索履歴 < アラート) 御個人設定 ● ヘルプ 2 お問い合わせ

アラート・リストは、各アラートの種別ごとに分類・整理されています。

【検索結果更新アラートのアラート・リスト】

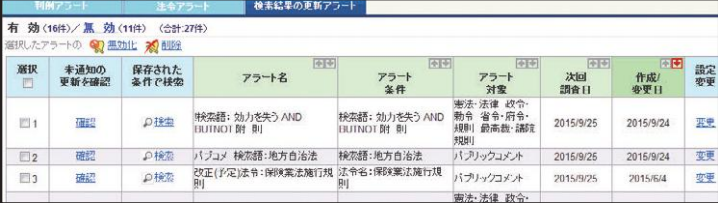

【法令アラートのアラート・リスト】

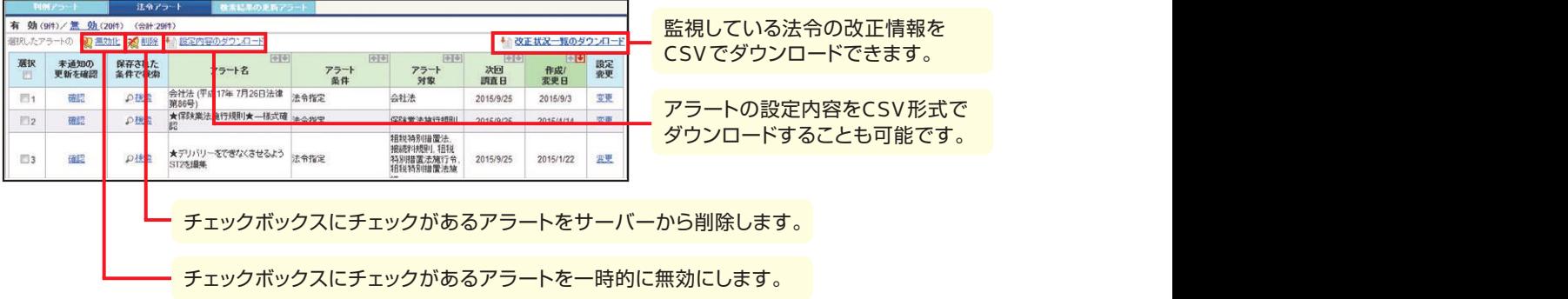

【判例アラートのアラート・リスト】

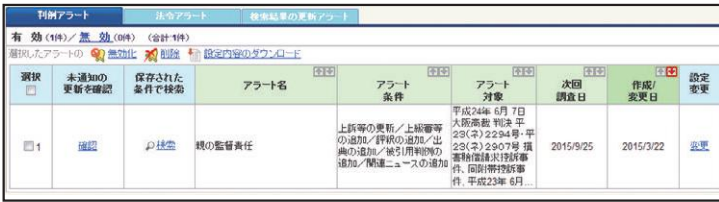

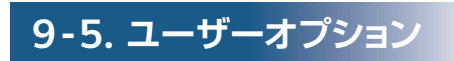

個人設定画面のユーザーオプションで常にお好みの方法で検索画面が表示されるように設定する ことができます。

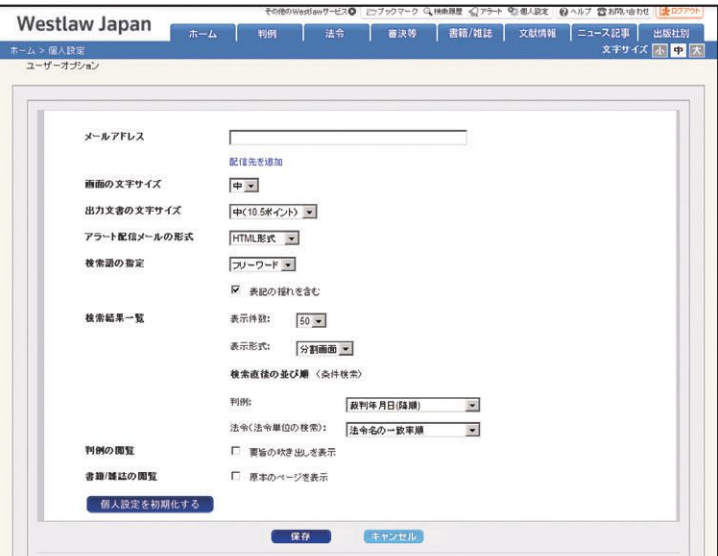

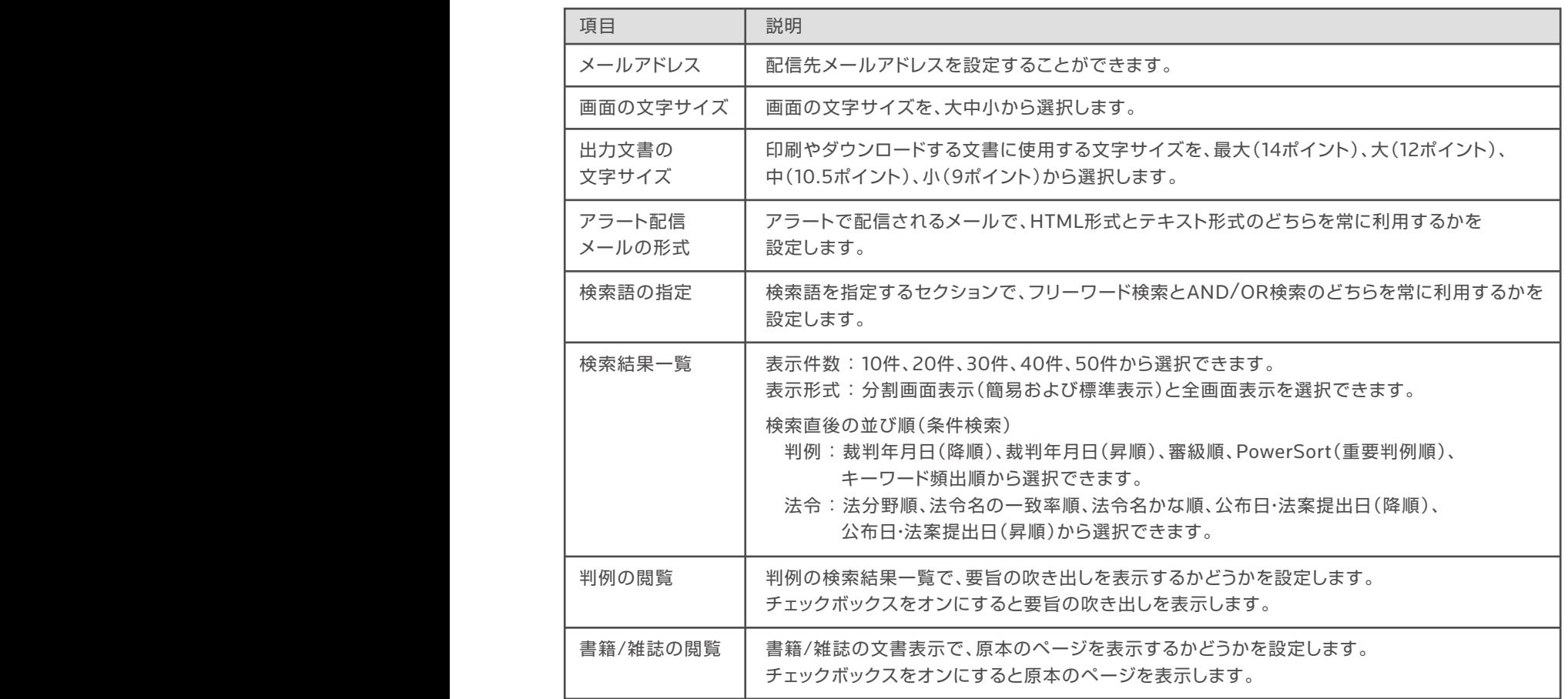

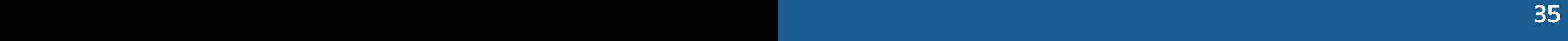

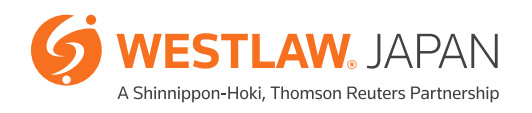

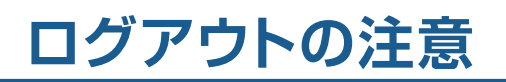

Westlaw JAPANの利用を終了(ログアウト)する場合は、画面右上にあるログアウトボタンをクリックして ください。

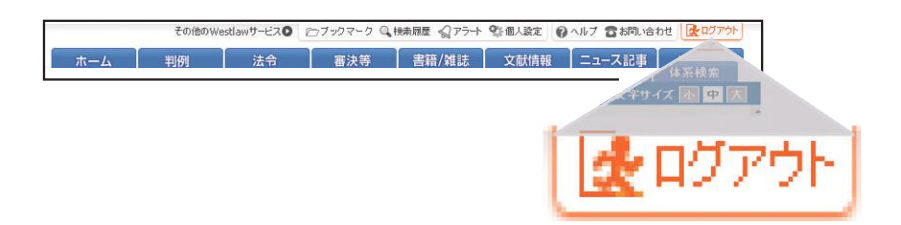

ログアウトボタンで終了しなかった場合、次回ログインする際に、前回のセッション切断を促すメッセージが 表示される場合がありますので、「現在のセッションを切断してログイン」ボタンをクリックしてください。

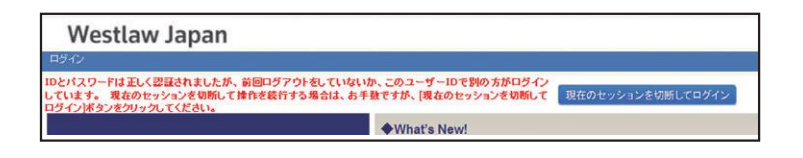

#### **動作環境**

Westlaw JAPANの動作環境は以下のとおりです。(2021年 6月現在)

●動作環境につきましては、弊社HP記載の動作環境ページ (https://www.westlawjapan.com/solutions/products/westlaw-japan/operating/)にて、 最新情報をご参照くださいますよう、お願い申し上げます。

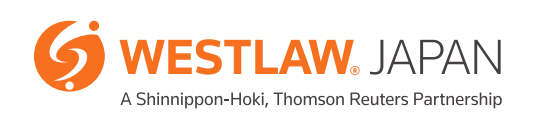

お申込み、お問い合わせは、下記フリーダイヤルまたはE-mailにてご連絡ください。

### ウエストロー・ジャパン株式会社 00:0120-100-482 (月~金 9:00~18:00)

E-mail: support@westlawjapan.com www.westlawjapan.com

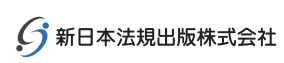

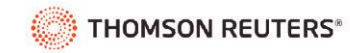

ウエストロー・ジャパン株式会社は、新日本法規出版株式会社とトムソン・ロイターの合弁会社です。